## **МІНІСТЕРСТВО ОСВІТИ І НАУКИ УКРАЇНИ**

### **ХАРКІВСЬКИЙ НАЦІОНАЛЬНИЙ ЕКОНОМІЧНИЙ УНІВЕРСИТЕТ ІМЕНІ СЕМЕНА КУЗНЕЦЯ**

# **ІНТЕЛЕКТУАЛЬНІ МЕТОДИ ПРОГНОЗУВАННЯ СОЦІАЛЬНО-ЕКОНОМІЧНИХ ПРОЦЕСІВ**

**Лабораторний практикум для студентів спеціальності 051 "Економіка" другого (магістерського) рівня**

> **Харків ХНЕУ ім. С. Кузнеця 2017**

УДК 338.27(07) І-73

> **Укладачі:** К. А. Стрижиченко Л. А. Гольтяєва С. О. Степуріна

Затверджено на засіданні кафедри статистики та економічного прогнозування.

Протокол № 6 від 25.12.2015 р.

*Самостійне електронне текстове мережеве видання*

І-73 них процесів : лабораторний практикум для студентів спеціальності **Інтелектуальні** методи прогнозування соціально-економіч-051 "Економіка" другого (магістерського) рівня [Електронний ресурс] / уклад. К. А. Стрижиченко, Л. А. Гольтяєва, С. О. Степуріна. – Харків : ХНЕУ ім. С. Кузнеця, 2017. – 56 с.

Розроблено лабораторні роботи, метою яких є закріплення й поглиблення знань теоретичного та практичного матеріалу, набуття навичок аналізу різних типів даних за допомогою пакету прикладних програм.

Рекомендовано для студентів економічних спеціальностей.

**УДК 338.27(07)**

© Харківський національний економічний університет імені Семена Кузнеця, 2017

### **Вступ**

<span id="page-2-0"></span>Економічні системи, що вивчаються сучасною наукою, з великими труднощами піддаються дослідженню звичайними (вербальними) теоретичними методами. Прямий експеримент над ними неможливий. Ціна помилок і прорахунків велика, тому математичне моделювання є неминучим складником науково-технічного прогресу.

Моделювання – основний специфічний метод наук, що застосовується для аналізу та синтезу систем управління. Це особовий пізнавальний спосіб, коли суб'єкт дослідження замість безпосереднього досліджуваного об'єкта пізнання обирає чи створює подібний до нього допоміжний об'єкт – образ чи модель, досліджує його, а отримані нові знання переносить на об'єкт-оригінал. Завдяки активній ролі суб'єкта, сам процес моделювання має творчий, активний характер.

*Метою* викладання навчальної дисципліни є формування теоретичних знань і практичних навичок з питань моделювання динамічних економічних процесів. У центрі уваги перебувають методи та моделі аналізу тенденцій і причинно-наслідкових зв'язків у економіці, що є необхідною умовою аналізу та прогнозування окремих показників динаміки соціально-економічного розвитку країни.

Лабораторні роботи призначені для закріплення теоретичного та практичного матеріалу, набуття навичок роботи з пакетом прикладних програм, що забезпечують побудову й дослідження різних типів моделей, а також для розширення знань студентів у галузі застосування прикладних пакетів для моделювання та прогнозування.

Кожна лабораторна робота розглянута на прикладі рішення конкретної задачі та забезпечена докладними коментарями й елементами графічного аналізу.

Оцінка за виконання роботи ставиться за результатами виконання й захисту лабораторної роботи. Певна увага приділяється знанню студентами теоретичного матеріалу, правильності висновків і повноті економічної інтерпретації отриманих результатів.

У табл. 1 наведено компетентності, які повинен здобути студент, що вивчає дисципліну "Інтелектуальні методи прогнозування соціальноекономічних процесів".

3

### **Компетентності, які повинен здобути студент, що вивчає навчальну дисципліну** "**Інтелектуальні методи прогнозування соціально-економічних процесів**"

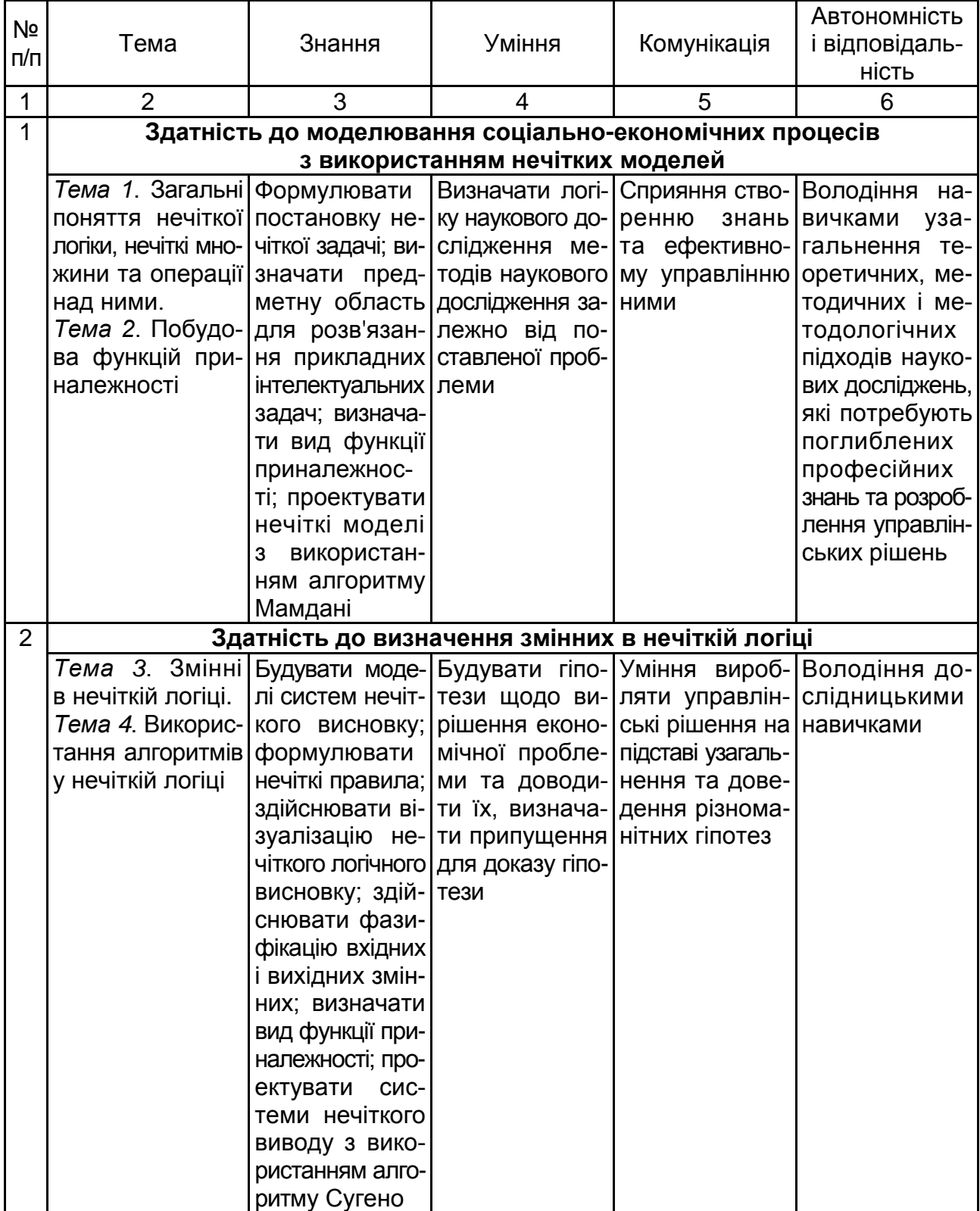

## Продовження табл. 1

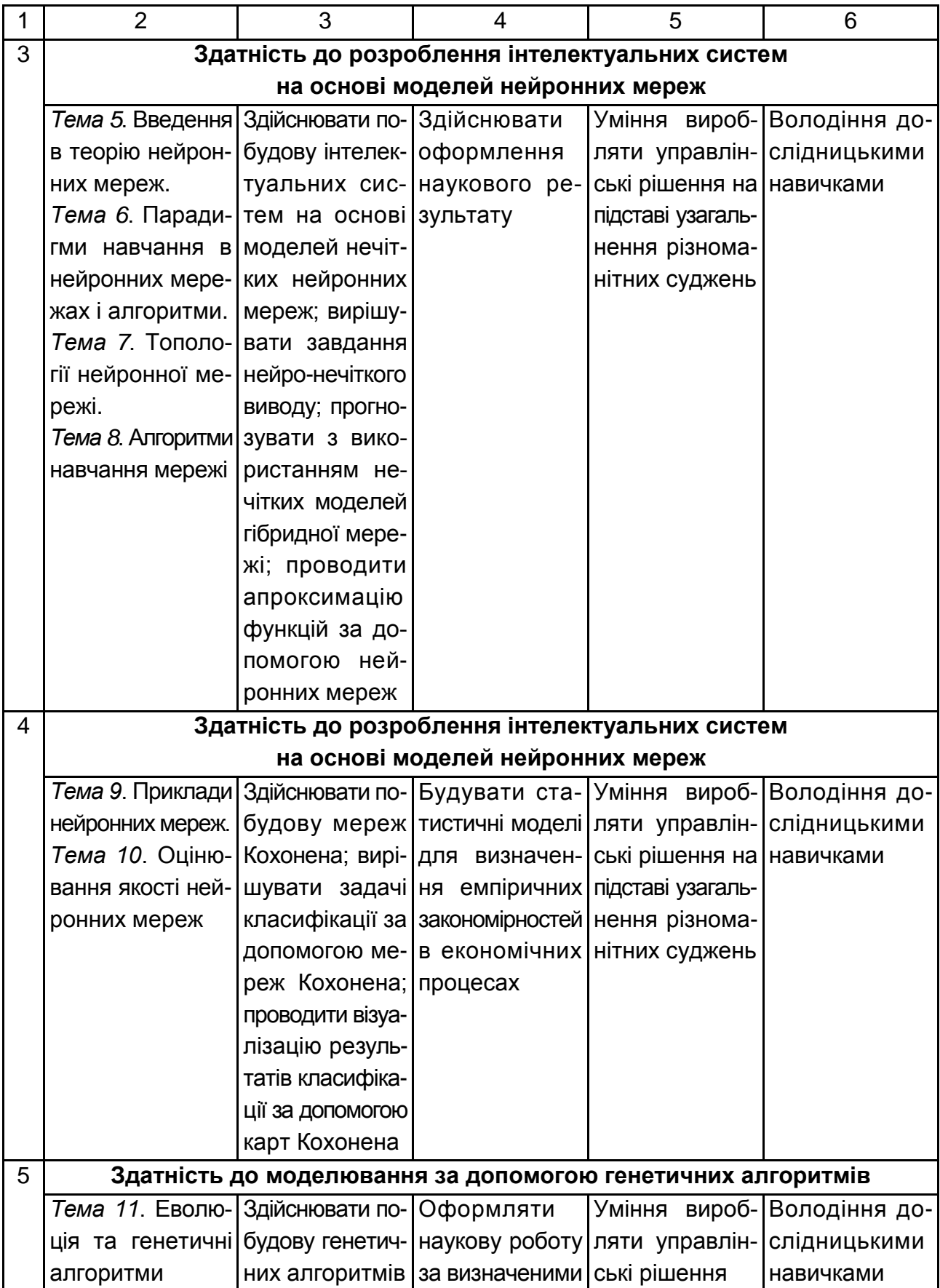

#### Закінчення табл. 1

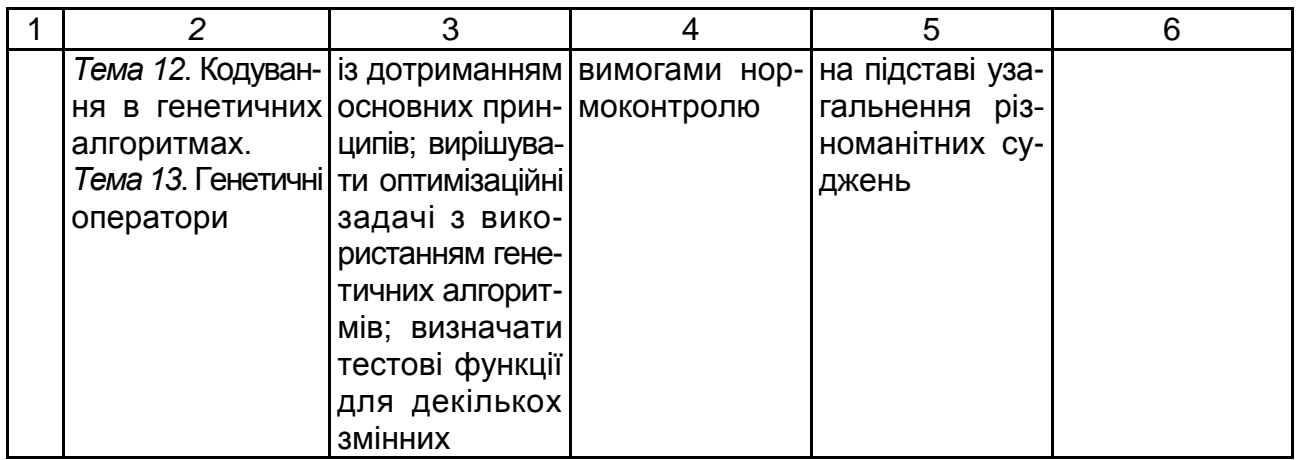

# <span id="page-5-0"></span>**Змістовий модуль 1. Методи нечіткої логіки в аналізі статистичної інформації**

## <span id="page-5-1"></span>**Лабораторна робота 1. Основи роботи в системі Matlab. Інтерфейс основних редакторів роботи з нечіткими множинами**

**Мета роботи** – опанування навичок роботи в системі Matlab.

**Завдання роботи.** На підставі даних щодо нечіткої змінної побудувати функцію приналежності використовуючи систему Matlab.

### **Методичні рекомендації** *1. FIS-редактор*

**FIS**-редактор призначений для створення, збереження, завантаження та виведення на друк систем нечіткого логічного висновку, а також для редагування таких властивостей:

- тип системи;
- найменування системи;
- кількість вхідних і вихідних змінних;
- найменування вхідних та вихідних змінних;
- параметри нечіткого логічного висновку.

Завантаження **FIS**-редактора відбувається за допомогою команди **fuzzy. FIS**-редактор містить 8 меню. Це три загальносистемних меню – **File, Edit**, **View** – та п'ять меню для вибору параметрів нечіткого логічного висновку – **And Method**, **Or Method**, **Implication**, **Aggregation** і **Defuzzification.**

**Меню File.** Це загальне меню для всіх GUI-модулів, використовуваних з системами нечіткого логічного висновку. Загальний вигляд меню поданий на рис. 1.1.

| New FIS          |        |
|------------------|--------|
| Import<br>Export | ٠      |
| Print            | Ctrl+P |
| Close            | Ctrl+W |

Рис. 1.1. **Меню File**

За допомогою команди **New FIS...** користувач має можливість створити нову систему нечіткого логічного висновку. Під час вибору цієї команди з'являться дві альтернативи: **Mamdani** і **Sugeno**, які визначають тип створюваної системи. Створити систему типу Mamdani можна також натисканням **Ctrl + N.** За допомогою команди **Import** користувач має можливість завантажити раніше створену систему нечіткого логічного висновку. Під час вибору цієї команди з'являться дві альтернативи **From Workspace...** і **From disk**, які дозволяють завантажити систему нечіткого логічного висновку з робочої ділянки **MatLab** і з диска, відповідно. Під час вибору команди **From Workspace...** з'явиться діалогове вікно, в якому необхідно вказати ідентифікатор системи нечіткого логічного висновку, що знаходиться в робочій ділянки **MatLab**. Під час вибору команди **From disk** з'явиться діалогове вікно, в якому необхідно вказати ім'я файлу системи нечіткого логічного висновку. Файли систем нечіткого логічного висновку мають розширення **.fis.** Завантажити систему нечіткого логічного висновку з диска можна також натисканням **Ctrl + N** або командою **fuzzy FIS\_name**. **FIS\_name** – ім'я файлу системи нечіткого логічного висновку.

Під час вибору команди **Export** з'являться дві альтернативи **To Workspace...** і **To disk**, які дозволяють скопіювати систему нечіткого логічного висновку в робочу ділянку MatLab і на диск, відповідно. Під час вибору команди **To Workspace...** з'явиться діалогове вікно, в якому необхідно вказати ідентифікатор системи нечіткого логічного висновку під яким вона буде збережена в робочій ділянці MatLab. Під час вибору команди **To disk** з'явиться діалогове вікно, в якому необхідно вказати ім'я файлу системи нечіткого логічного висновку. Скопіювати систему нечіткого логічного висновку в робочу ділянку та на диск можна також натисканням **Ctrl + T** і **Ctrl + S**, відповідно. Команда **Print** дозволяє вивести на принтер копію графічного вікна. Друк можливий також після натискання **Ctrl + P.** Команда **Close** закриває графічне вікно. Закриття графічного вікна відбувається після натискання **Ctrl + W** або одноразового натискання лівої кнопки миші по кнопці **Close**.

**Меню Edit.** Команда **Undo** скасовує раніше виконану дію. Виконується також після натискання **Ctrl + Z.**

Команда **Add Variable...** дозволяє додати в систему нечіткого логічного висновку ще одну змінну. Під час вибору цієї команди з'являться дві альтернативи **Input** і **Output**, які дозволяють додати вхідну та вихідну змінну, відповідно.

Команда **Remove Selected Variable** видаляє поточну змінну з системи. Ознакою поточної змінної є червона окантовка її прямокутника. Призначення поточної змінної відбувається за допомогою одноразового клацання лівої кнопки миші по її прямокутнику. Видалити поточну змінну можна також за допомогою натискання **Ctrl + X.**

Команда **Membership Function...** відкриває редактор функцій приладдя. Ця команда може бути також виконана натисканням **Ctrl + 2.**

Команда **Rules...** відкриває редактор бази знань. Ця команда може бути також виконана натисканням **Ctrl + 3**.

**Меню View.** Це загальне меню для всіх **GUI**-модулів, які використовуються з системами нечіткого логічного висновку. Це меню дозволяє відкрити вікно візуалізації нечіткого логічного висновку (команда **Rules** або натискання клавіш **Ctrl + 5**) і вікно виведення поверхні "вхід-вихід", що відповідає системі нечіткого логічного висновку (команда **Surface** або натискання клавіш **Ctrl + 6**).

**Меню And Method.** Це меню дозволяє встановити такі реалізації логічної операції **І**:

**min –** мінімум;

**prod –** множення.

Користувач також має можливість встановити власну реалізацію операції **І**. Для цього необхідно вибрати команду **Custom...** і в графічному вікні, яке з'явилось, надрукувати ім'я функції, що реалізує цю операцію.

**Меню Or Method.** Це меню дозволяє встановити такі реалізації логічної операції АБО:

- $\bullet$  **max** множення;
- **probor –** ймовірне АБО.

Користувач також має можливість встановити власну реалізацію операції АБО.

**Меню Implication.** Це меню дозволяє встановити такі реалізації імплікації:

- **min** мінімум;
- **prod**  множення.

Користувач також має можливість встановити власну реалізацію імплікації. Для цього необхідно вибрати команду **Custom...** і в графічному вікні, яке з'явилось надрукувати ім'я функції, що реалізує цю операцію.

**Меню Aggregation.** Це меню дозволяє встановити такі реалізації операції об'єднання функцій належності вихідної змінної:

- $\bullet$  **max** максимум;
- **sum** сума;
- **probor** ймовірне АБО.

Користувач також має можливість встановити власну реалізацію цієї операції. Для цього необхідно вибрати команду **Custom...** і в графічному вікні, яке з'явилось, надрукувати ім'я функції, що реалізує цю операцію.

**Меню Defuzzification.** Це меню дозволяє вибрати метод дефазифікації. Для систем типу Mamdani запрограмовані такі методи:

- **centroid** центр ваги;
- **bisector** медіана;
- **lom** найбільший з максимумів;
- **som** найменший з максимумів;
- **mom** середнє з максимумів.

Для систем типу Sugeno запрограмовані такі методи:

- **wtaver** зважена середня;
- **wtsum** зважена сума.

Користувач також має можливість встановити власний метод дефазифікаціі.

#### **2. Редактор функцій приналежності**

Редактор функцій приналежності – (**Membership Function Editor**), це редактор призначений для завдання такої інформації про терм-множини

вхідних і вихідних змінних: кількість термів; найменування термів; тип та параметри функцій приналежності, які необхідні для подання лінгвістичних термів як нечітких множин. Редактор функцій приналежності може бути викликаний з будь-якого GUI-модуля, використовуваного з системами нечіткого логічного висновку, командою **Membership Functions...** меню **Edit** або натисканням клавіш **Ctrl + 2**. У FIS-редакторі відкрити редактор функцій належності можна також подвійним клацанням лівою кнопкою миші по полю вхідної або вихідної змінних. Загальний вигляд редактора функцій належності з зазначенням функціонального призначення основних полів графічного вікна наведений на рис. 1.2.

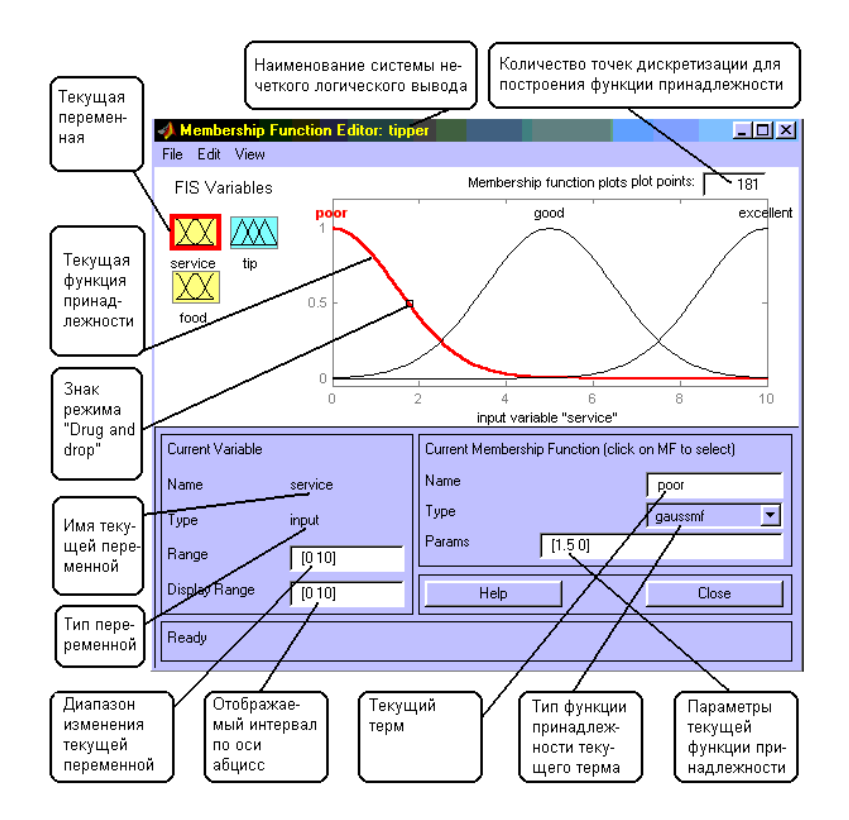

Рис. 1.2. **Редактор функцій приналежності**

Редактор функцій приналежності містить чотири меню **– File, Edit, View, Type –** і чотири вікна введення інформації **– Range, Display Range, Name і Params.** Ці чотири вікна призначені для завдання діапазону зміни поточної змінної, діапазону виведення функцій приналежності, найменування поточного лінгвістичного терма та параметрів його функції приналежності, відповідно. Параметри функції приналежності можна підбирати і в графічному режимі шляхом зміни форми функції приналежності за допомогою технології "**Drug and drop**". Для цього необхідно навести курсор миші на позначку режиму "**Drug and drop**", натиснути на ліву кнопку миші та не відпускаючи її змінювати форму функції приналежності. Параметри функції приналежності будуть перераховуватись автоматично.

Меню **File** і **View** однакові для всіх GUI-модулів використовуваних з системами нечіткого логічного висновку.

Команда **Add MFs...** дозволяє додати терми в терм-множину, що використовується для лінгвістичного оцінювання поточної змінної. Під час вибору цієї команди з'явиться діалогове вікно, в якому необхідно вибрати тип функції приналежності і кількість термів. Значення параметрів функцій приналежності будуть встановлені автоматично у такий спосіб, щоб рівномірно покрити ділянку визначення змінної, заданої у вікні **Range**. Під час зміни ділянки визначення у вікні **Range** параметри функцій приналежності будуть масштабовані.

Команда **Add Custom MF...** дозволяє додати один лінгвістичний терм, функція приналежності якого відрізняється від вбудованих. Після вибору цієї команди з'явиться графічне вікно, в якому необхідно надрукувати лінгвістично терм (поле **MF name**), ім'я функції приналежності (поле **M-File function name**) та параметри функції приналежності (поле **Parameter list**).

Команда **Remove Selected MF** видаляє поточний терм із терм-множини поточної змінної. Ознакою поточної змінної є червоне окантування її прямокутника. Ознакою поточного терму є червоний колір його функції приналежності. Для вибору поточного терму необхідно провести позиціонування курсора миші на графіку функції приналежності та зробити клацання лівою кнопкою миші.

Команда **Remove All MFs** видаляє всі терми з терм-множини поточної змінної.

Команда **FIS Properties...** відкриває FIS-редактор. Ця команда може бути також виконана натисканням **Ctrl + 1**.

Команда **Rules...** відкриває редактор бази знань. Ця команда може бути також виконана натисканням **Ctrl + 3**.

**Меню Type.** Це меню дозволяє встановити тип функцій приналежності термів, використовуваних для лінгвістичного оцінювання поточної змінної.

*Завдання.* Здійснити введення даних відносно нечіткої змінної та побудувати функцію приналежності.

## <span id="page-11-0"></span>**Лабораторна робота 2. Розроблення нечіткої моделі ухвалення рішень у середовищі Matlab**

**Мета роботи** – опанування навичок роботи в системі **Matlab**. **Завдання роботи**. Побудувати нечітку модель ухвалення рішень.

Під час видачі довгострокових кредитів на будівництво будівель або котеджів під заставу нерухомості для оцінювання платоспроможності клієнтів банками традиційно використовується метод експертних оцінювань. До того ж метою банків є отримання максимального прибутку від укладених угод з надання кредитів і вилучення можливості фінансових втрат. Тому інтереси банків зосереджені, з одного боку, на збільшенні кількості успішних угод, а з іншого боку – на запобіганні невдалих угод, коли клієнт не повертає виданий кредит або повертає його невчасно. Традиційно підставою для ухвалення рішень з надання кредитів у майбутньому служить досвід успішних угод, укладених у минулому. Керівництво банку, в інтересах якого виконувалося відповідне дослідження, хотіло б узагальнити правила надання кредитів з метою максимально повного використання досвіду експертів. Також необхідно виключити можливі помилки суб'єктивного характеру з боку окремих менеджерів у разі неадекватного оцінювання фінансової спроможності клієнтів.

#### **Вхідні змінні**

1. Оцінювання місця розташування будівлі, яка будується **("Місцезнаходження" (Location))**, що безпосередньо оцінює проект цієї будівлі, беручи до уваги розміщення будівлі в тому чи іншому конкретному районі міста або регіоні передмістя. Очевидно, чим вища ця оцінка, тим більш ліквідним є проект в разі його реалізації на ринку нерухомості.

2. Якість передбачуваного виконання опоряджувальних робіт відповідно до архітектурного проекту будівлі, що будується. Ця змінна вносить додатковий елемент в оцінку вартості будівлі, що будується.

3. Оцінювання активів, яке використовується для оцінювання майна в разі неспроможності потенційного клієнта повернути взятий кредит. Дійсно, величина кредиту, що надається, повинна ґрунтуватися не тільки на обліку вартості будівлі, що будується, а й на власній капіталізації клієнта.

4. Оцінювання доходу потенційного клієнта за вирахуванням фіксованих витрат, яке також використовується в разі неспроможності потенційного клієнта повернути взятий ним кредит. Чим вище значення цієї змінної, тим успішнішим є надання кредиту клієнту.

5. Величина належних до сплати відсотків згідно з передбачуваним планом виплат за взятим кредитом. Ця змінна пов'язана з терміном надання кредиту та його величиною, що дозволяє об'єднати в собі відповідні характеристики кредиту. Чим вище величина виплат за відсотками, тим вищими повинні бути значення активів і доходів для позитивного рішення про надання кредиту потенційному клієнту.

Вихідна змінна – це оцінювання кредитоспроможності, яке є основою для ухвалення рішення керівництвом банку з надання кредиту потенційним клієнтам. До того ж рішення про надання кредиту керівництвом банку ухвалюється тільки в разі високої оцінки цієї вихідної змінної.

Аналіз надання кредитів на будівництво показує, що для аналізу фінансової спроможності потенційних клієнтів керівництво банків застосовує такі евристичні правила:

1. Якщо величина доходу низька і величина виплат середня, то кредитоспроможність дуже низька.

2. Якщо величина доходу низька і величина виплат висока, то кредитоспроможність дуже низька.

3. Якщо величина доходу середня і величина виплат висока, то кредитоспроможність дуже низька.

4. Якщо активи низькі і величина доходу низька, то кредитоспроможність дуже низька.

5. Якщо активи низькі і величина доходу середня, то кредитоспроможність дуже низька.

6. Якщо активи середні і величина доходу низька, то кредитоспроможність дуже низька.

7. Якщо якість обробки погана, активи низькі і величина доходу висока, то кредитоспроможність дуже низька.

8. Якщо якість обробки погана, активи середні і величина доходу середня, то кредитоспроможність дуже низька.

9. Якщо якість обробки погана, активи високі і величина доходу низька, то кредитоспроможність дуже низька.

10. Якщо якість обробки погана, активи високі і величина доходу середня, то кредитоспроможність дуже низька.

11. Якщо місце розташування непрестижне, якість обробки хороша, активи низькі і величина доходу висока, то кредитоспроможність середня.

12. Якщо місце розташування непрестижне, якість обробки прекрасна, активи низькі і величина доходу висока, то кредитоспроможність середня.

13. Якщо місце розташування престижне, якість обробки хороша, активи низькі і величина доходу висока, то кредитоспроможність середня.

14. Якщо місце розташування дуже престижне, якість обробки хороша, активи низькі і величина доходу висока, то кредитоспроможність середня.

15. Якщо місце розташування непрестижне, якість обробки хороша, активи середні і величина доходу середня, то кредитоспроможність середня.

16. Якщо місце розташування непрестижне, якість обробки прекрасна, активи середні і величина доходу середня, то кредитоспроможність середня.

17. Якщо місце розташування престижне, якість обробки хороша, активи середні і величина доходу середня, то кредитоспроможність середня.

18. Якщо місце розташування дуже престижне, якість обробки хороша, активи середні і величина доходу середня, то кредитоспроможність середня.

19. Якщо місце розташування непрестижне, якість обробки хороша, активи високі і величина доходу низька, то кредитоспроможність середня.

20. Якщо місце розташування непрестижне, якість обробки прекрасна, активи високі і величина доходу низька, то кредитоспроможність середня.

21. Якщо місце розташування престижне, якість обробки хороша, активи високі і величина доходу низька, то кредитоспроможність середня.

22. Якщо місце розташування дуже престижне, якість обробки хороша, активи високі і величина доходу низька, то кредитоспроможність середня.

23. Якщо місце розташування непрестижне, якість обробки хороша, активи високі і величина доходу середня, то кредитоспроможність середня.

24. Якщо місце розташування непрестижне, якість обробки прекрасна, активи високі і величина доходу середня, то кредитоспроможність середня.

25. Якщо місце розташування престижне, якість обробки хороша, активи високі і величина доходу середня, то кредитоспроможність середня.

26. Якщо місце розташування дуже престижне, якість обробки хороша, активи високі і величина доходу середня, то кредитоспроможність середня.

27. Якщо місце розташування престижне, якість обробки прекрасна, активи середні і величина доходу висока, то кредитоспроможність дуже висока.

28. Якщо місце розташування престижне, якість обробки прекрасна, активи високі і величина доходу висока, то кредитоспроможність дуже висока.

29. Якщо місце розташування дуже престижне, якість обробки прекрасна, активи середні і величина доходу висока, то кредитоспроможність дуже висока.

30. Якщо місце розташування дуже престижне, якість обробки прекрасна, активи високі і величина доходу висока, то кредитоспроможність дуже висока.

31. Якщо місце розташування непрестижне, якість обробки хороша, активи середні і величина доходу висока, то кредитоспроможність висока.

32. Якщо місце розташування непрестижне, якість обробки прекрасна, активи середні і величина доходу висока, то кредитоспроможність висока.

33. Якщо місце розташування престижне, якість обробки хороша, активи середні і величина доходу висока, то кредитоспроможність висока.

34. Якщо місце розташування дуже престижне, якість обробки хороша, активи середні і величина доходу висока, то кредитоспроможність висока.

35. Якщо місце розташування непрестижне, якість обробки хороша, активи високі і величина доходу висока, то кредитоспроможність висока.

36. Якщо місце розташування непрестижне. якість обробки прекрасна, активи високі і величина доходу висока, то кредитоспроможність висока.

37. Якщо місце розташування престижне, якість обробки хороша, активи високі і величина доходу висока, то кредитоспроможність висока.

38. Якщо місце розташування дуже престижне, якість обробки хороша, активи високі і величина доходу висока, то кредитоспроможність висока.

39. Якщо місце розташування престижне, якість обробки прекрасна, то кредитоспроможність висока.

40. Якщо місце розташування дуже престижне, якість обробки прекрасна, то кредитоспроможність висока.

#### **Методичні рекомендації** *Побудова нечіткої моделі*

Після розгляду змістовної постановки завдання можна приступити до побудови її нечіткої моделі як відповідної системи нечіткого виведення. Для цієї мети треба скористатися графічними засобами пакета **Fuzzy Logic Toolbox** системи **Matlab**.

Під час побудови нечіткої моделі оцінювання фінансової спроможності потенційних клієнтів було зроблено припущення про те, що всі розглянуті змінні вимірюються в балах в інтервалі дійсних чисел від 0 до 10.

Найнижча оцінка значення кожної зі змінних – 0, а найвища – 10, вимірюються в балах.

Фазифікація вхідних змінних:

1. Як терм-множини першої вхідної змінної **"Місцезнаходження"** (**Location**) будемо використовувати множину Т1 = {"непрестижне", "престижне", "дуже престижне"} або в символічному вигляді Tl = {PS, РМ, РВ} з функціями належності термів , зображеними на рис. 2.1:

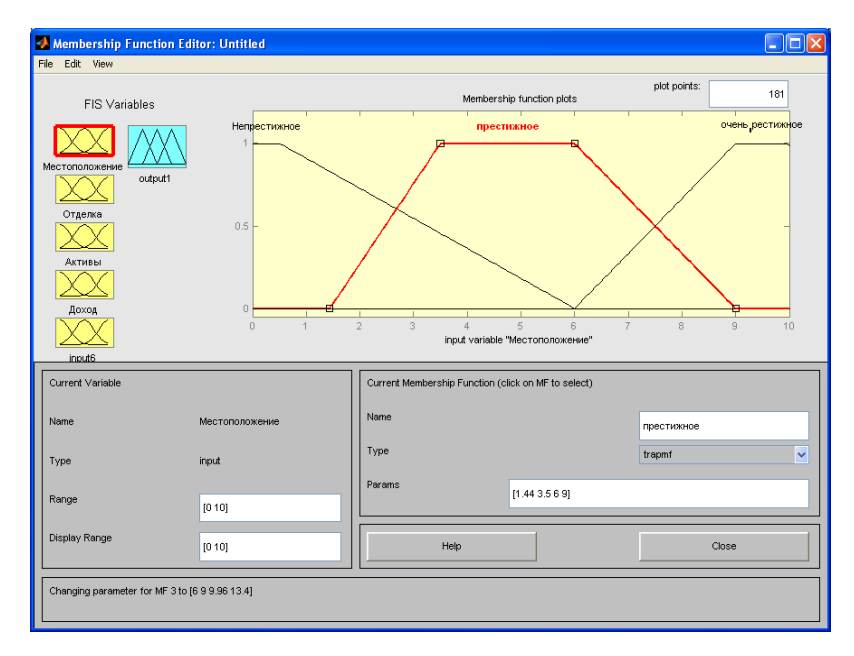

#### Рис. 2.1. **Терм-множини вхідної змінної "Місцезнаходження"**

2. Як терм-множини другої вхідної змінної **"Оздоблення"** (**Work-manship**) будемо використовувати аналогічну множину Т2 = {"погане", "хороше", "прекрасне"} або в символічному вигляді T2 = {PS, РМ, РВ} з функціями приналежності термів, зображеними на рис. 2.2:

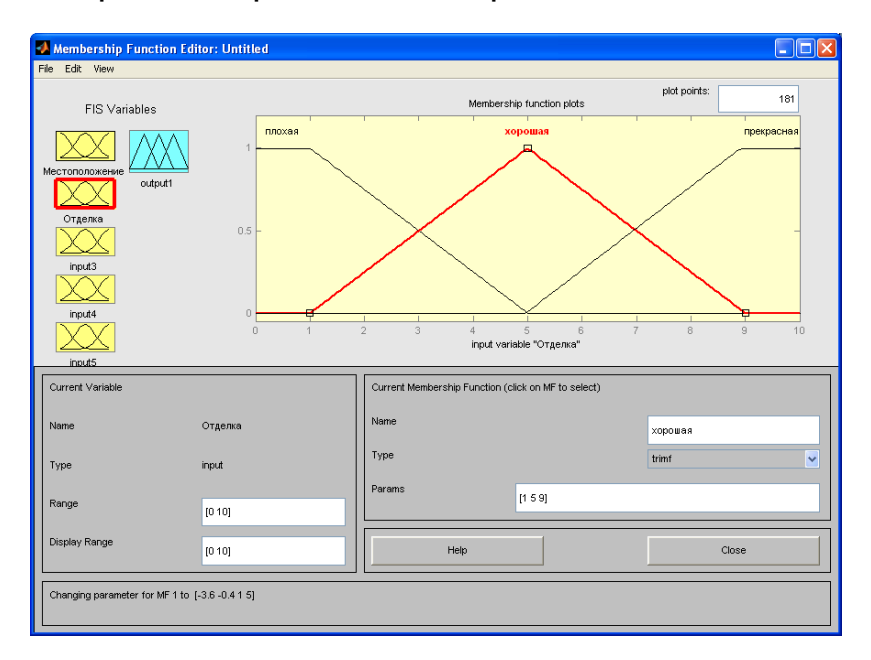

Рис. 2.2. **Терм-множини вхідної змінної "Оздоблення"**

3. Як терм-множини третьої лінгвістичної змінної **"Активи"** (**Asset**) будемо використовувати множину Т3 = {"низькі", "середні", "високі"} або в символічному вигляді Тз = {РS, РМ, РВ} з функціями належності термів, зображеними на рис. 2.3:

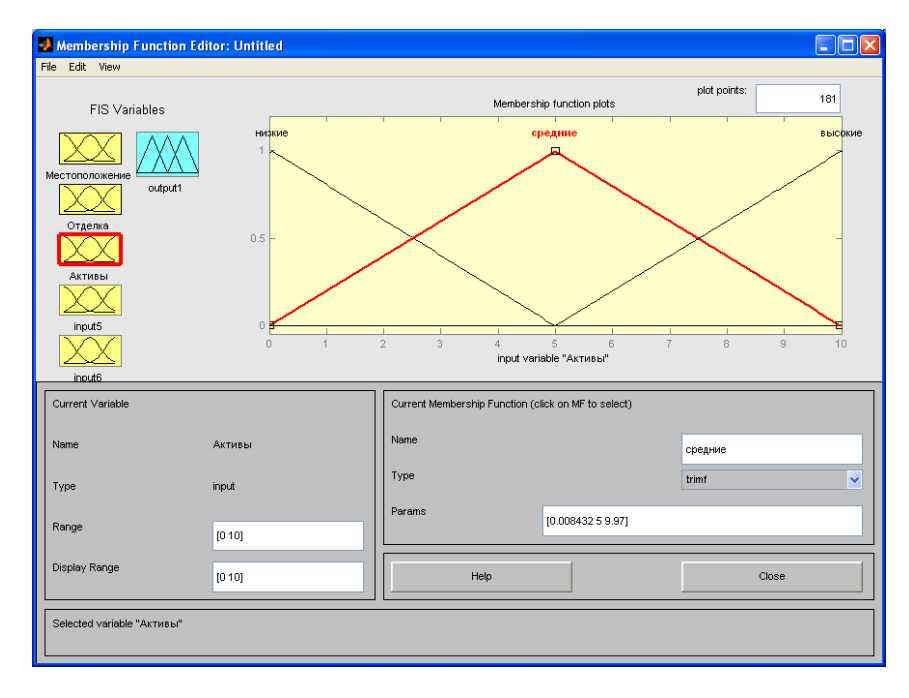

Рис. 2.3. **Терм-множини лінгвістичної змінної "Активи"**

4. Як терм-множини четвертої лінгвістичної змінної **"Дохід"** (**Income**) будемо використовувати аналогічну множину Т4 = {"низький", "середній", "високий"} або в символічному вигляді T4 = {PS, РМ, РВ} з функціями належності термів , зображеними на рис. 2.4.

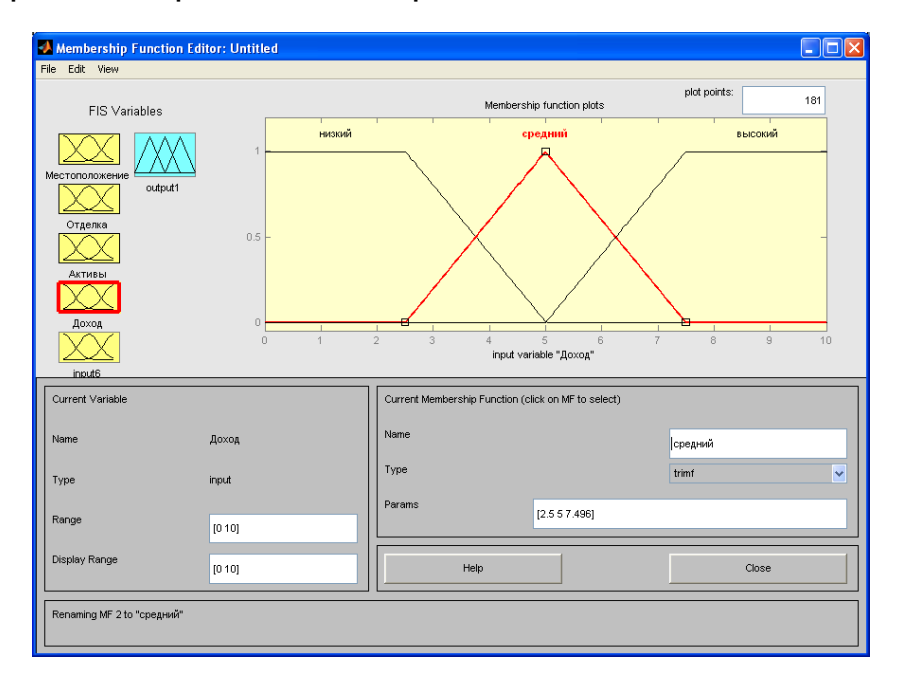

Рис. 2.4. **Терм-множини лінгвістичної змінної "Дохід"**

5. Як терм-множини п'ятої лінгвістичної змінної **"Виплати"** (**Interest**) будемо використовувати аналогічну множину Т5 = {"низькі", "середні", "високі"} або в символічному вигляді T5 = {PS, РМ, РВ} з функціями належності термів.

6. Як терм-множини вихідної лінгвістичної змінної **"Кредитоспроможність"** (**Credit**) будемо використовувати множину Т6 = {"дуже низька", "низька", "середня", "висока", "дуже висока"} або в символічному вигляді T6 = {NB, NS, Z, PS, РВ } з функціями належності термів, зображеними на рис. 2.5.

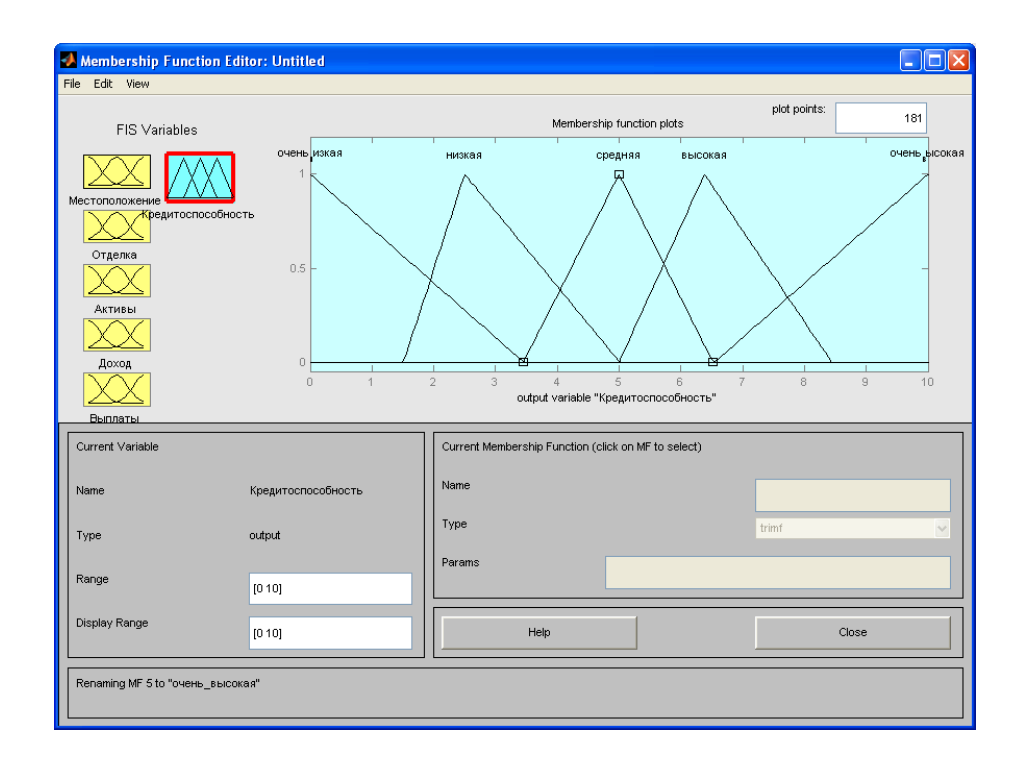

Рис. 2.5. **Терм-множини вихідної лінгвістичної змінної "Кредитоспроможність"**

## <span id="page-17-0"></span>**Лабораторна робота 3. Проектування систем нечіткого виводу Сугено**

**Мета роботи –** освоїти методику проектування системи нечіткого виводу на основі розроблення та використання баз знань продукційних правил з використанням алгоритму Сугено.

**Завдання роботи**. Побудувати систему нечіткого виводу за допомогою алгоритму Сугено. Провести порівняльний аналіз алгоритмів Сугено.

Для випуску виробу використовуються 2 види сировини.

X1 – ціна одного виду сировини;

X2 – ціна другого виду сировини;

Як зміниться ціна виробу, якщо ціни на сировину постійно змінюється від 1 до 4?

Як терм-множину першої вхідної змінної X1 використовують множину Т1 = {"низьке", " середнє ", " високе "}. Як терм-множину другої вхідної змінної X2 використовують множину Т2 = {"низьке", "середнє", "вище середнього", "високе }.

#### **Методичні рекомендації** *Метод проектування та використання систем*

### *за алгоритмом Сугено*

Відмінність системи нечіткого виводу (СНВ) алгоритму Сугено полягає у проектуванні вихідних змінних. Формування бази правил систем нечіткого виводу такого формату:

Правило <#>: **Якщо** "змінна\_1=значення\_А" **і** "змінна\_2=значення\_В" **Тоді** "  $y = k_1A + k_2B + k_0$  "

#### або

Правило <#>: **Якщо** "змінна\_1 = значення\_А" **і** "змінна\_2 = значення\_В" **Тоді** "змінна\_y=значення\_С"

Моделювання треба реалізовувати за допомогою таких правил бази знань:

1. Якщо х1 та х2 низькі, тоді y=10.

- 2. Якщо х1 низьке, тоді у=3,75 $x_2$ +10.
- 3. Якщо х1 низьке і х2 вище середнього, тоді y = 7.
- 4. Якщо х1 та х2 високі, тоді y=10.
- 5. Якщо х2 низьке, тоді  $y=4x_1+10$ .
- 6. Якщо х1 високе, тоді у=15+3,75х<sub>2</sub>.
- 7. Якщо х2 високе, тоді у=15+3,75 $x_1$ .
- 8. Якщо х1 низьке і х2 високе, тоді y = 7.
- 9. Якщо х1 середнє і х2 середнє, тоді y = 7.

Тоді проектування системи нечіткого виводу типу Сугено лежить у виконанні послідовності кроків, що наведені далі:.

*Крок 1.* Для завантаження основного **FIS**-редактора надрукуємо слово **fuzzy** у командному рядку **Mathlab**.

*Крок 2.* Оберемо тип системи. Для цього в меню **File** в підменю **New fis…** оберемо команду **Sugeno**.

*Крок 3.* Додамо другу вхідну змінну. Для цього в меню **Edit** оберемо команду **Add input**.

*Крок 4.* Перейменуємо першу вхідну змінну. Для цього зробимо одне натиснення лівої кнопки миші на блоці **input1**, введемо нове позначення x1 у полі редагування імені поточної змінної та натиснемо <**Enter**>.

*Крок 5.* Перейменуємо другу вхідну змінну. Для цього зробимо одне натиснення лівою кнопкою миші на блоці **input2**, введемо нове позначення x2 в полі редагування імені поточної змінної та натиснемо <**Enter**>.

*Крок 6.* Перейменуємо вихідну змінну. Для цього зробимо одне натиснення лівою кнопкою миші на блоці **output1**, введемо нове позначення в полі редагування імені поточної змінної і натиснемо <**Enter**>.

*Крок 7.* Задамо ім'я системи. Для цього в меню **File** у підменю **Export** оберемо команду **To disk** і введемо ім'я файлу, наприклад, Sugeno.

*Крок 8.* Перейдемо у редактор функцій належності. Для цього зробимо швидке подвійне натиснення лівої кнопки миші на блоці х<sub>1</sub>.

*Крок 9.* Задамо діапазон змін змінної х<sub>1</sub>. Для цього надрукуємо 0 4 в полі **Range** і натиснемо <**Enter**> (рис. 3.1).

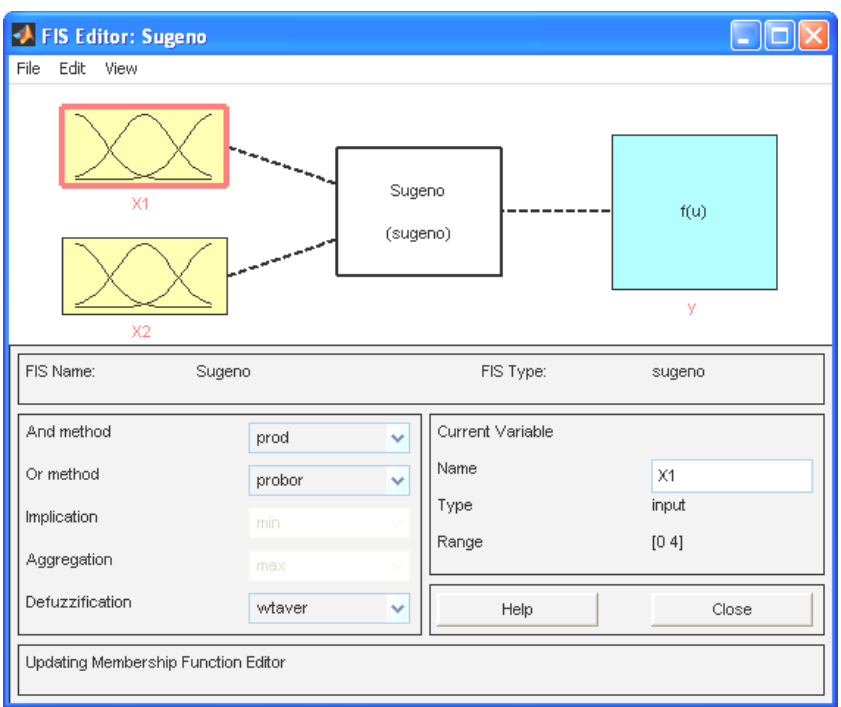

Рис. 3.1. **Використання алгоритму Сугено**

*Крок 10.* Задамо функції належності змінної x1. Для лінгвістичного оцінювання цієї змінної будемо використовувати 3 терми з трикутними функціями належності, які встановлені за замовченням. Задамо найменування термів змінної  $x_1$ . Для цього робимо одне натиснення лівою кнопкою миші по графіку першої функції належності.

*Крок 11.* Аналогічно задамо функції належності змінної x<sub>2</sub>. Для лінгвістичного оцінювання цієї змінної будемо використовувати 4 терми з трикутними функціями належності. Для цього активізуємо змінну  $x_2$ за допомогою натиснення лівої кнопки миші на блоці x<sub>2</sub>. Задамо діапазон змін x2. Для цього надрукуємо 0 4 в полі **Range** і натиснемо <**Enter**>. Задамо найменування 4 термів {"низьке", "середнє", "вище середнього", "високе"} (рис. 3.2).

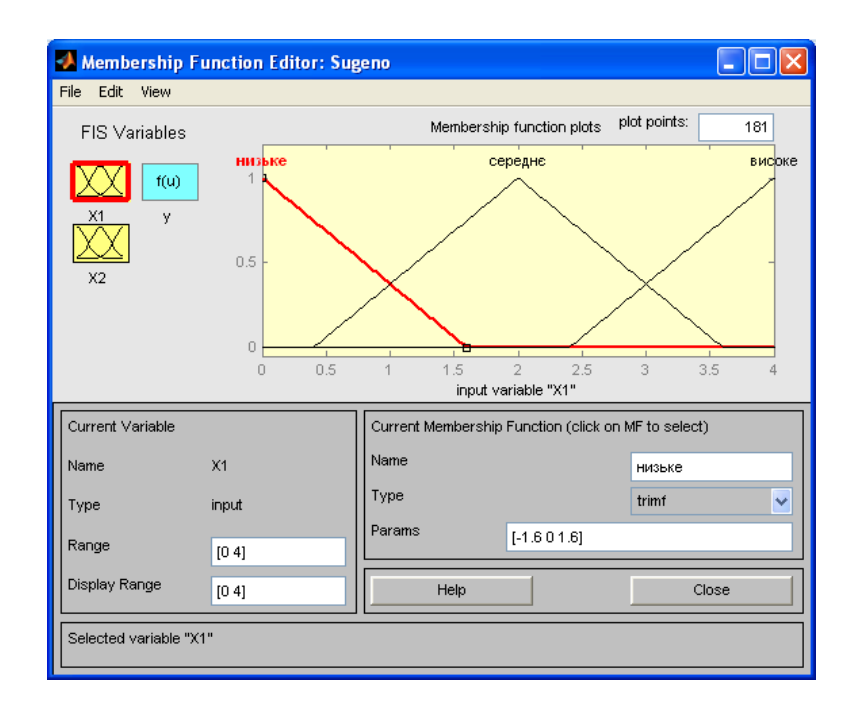

Рис. 3.2. **Побудова нечіткої моделі**

*Крок 12.* Задамо лінійні залежності між входами та виходом, що наведені в базі знань. Для цього активуємо змінну y за допомогою натиснення лівої кнопки на блоці y. В правому верхньому куті можуть з'явитися позначення функцій належності, кожна з яких відповідає одній лінійній залежності між входами та виходом. В базі знань, яка наведена на початку файлу, вказані 6 різних залежностей:

y=10; y=7; y=3,75 2 x +10; y=4 1 *x* +10; y=3,75 1 *x* +15; y=3,75 2 *x* +15.

Додамо ще необхідну кількість функцій залежності шляхом обирання команди **Add Mfs…** меню **Edit** (рис. 3.3).

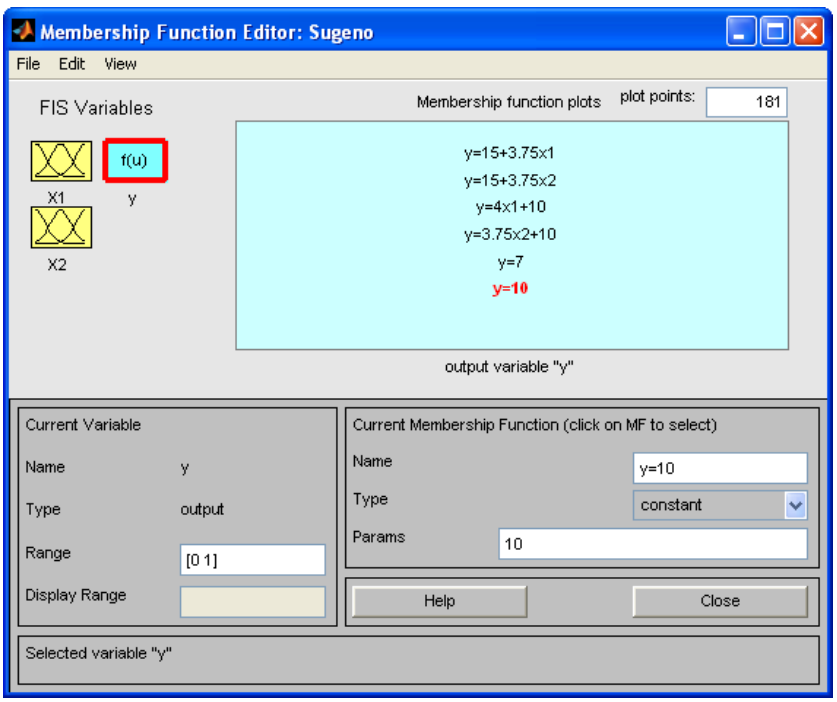

Рис 3.3. **Вікно лінійних залежностей "входи-вихід"**

*Крок 13*. Задамо найменування та параметри цих залежностей. Для цього робимо одне натиснення лівою кнопкою миші по імені першої залежності **mf1**. Потім друкуємо назву залежності, наприклад **y=10**, в полі **Name**, і встановлюємо тип залежності – константа шляхом обирання опції **Сonstant** у меню **Type**. Після цього вводимо значення параметру – **10**  у полі **Params**. Аналогічну процедуру робимо для другої змінної **y=7.**

Для третьої функції **mf3** введемо найменування, наприклад, **y=3.75x2+10**. Потім вкажемо лінійний тип залежності шляхом вибору опції **Linear** в меню **Type** і введемо параметри залежності **0 3.75 10** в полі **Params**. Для лінійної залежності такий порядок параметрів: перший параметр – коефіцієнт за першої змінної, другий – за другої і т.д., останній параметр – вільний член залежності. У такий же спосіб введемо назви та параметри для всіх 6-ти функцій належності змінної **y**.

В результаті отримуємо графічне вікно, яке подано на рис. 3.4.

*Крок 14*. Перейдемо в редактор бази знань **RuleEditor**. Для цього оберемо в меню **Edit** команду **Edit rules...** і введемо правила. Для вводу правила необхідно обрати відповідну комбінацію термів і залежностей

та натиснути кнопку **Add rule**. На рис. 3.4 зображене вікно редактора бази знань після введення усіх 6 правил.

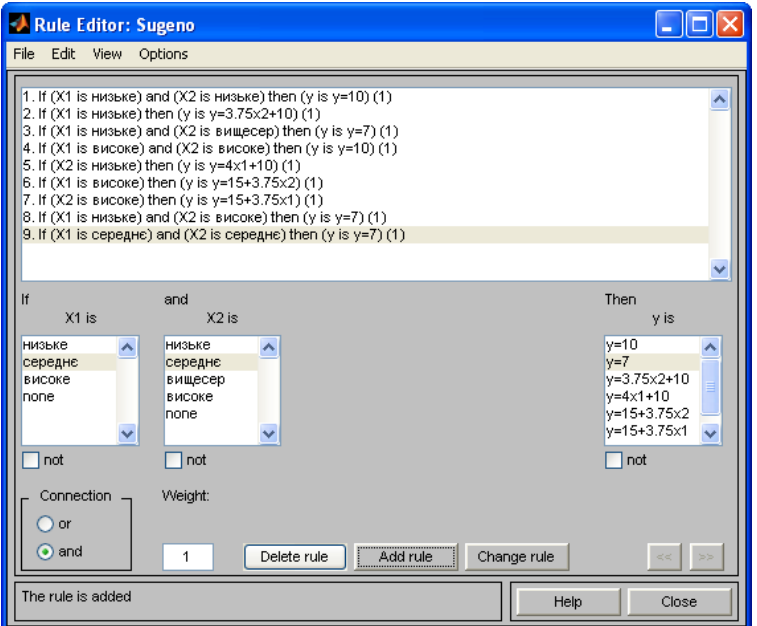

Рис 3.4. **Нечітка база знань для системи типу Сугено**

На рис. 3.5 приведено вікно візуалізації нечіткого логічного виводу. Це вікно активується командою **View rules...** меню **View.** В полі **Input** вказуються значення вхідних змінних, для яких виконується логічний вивід.

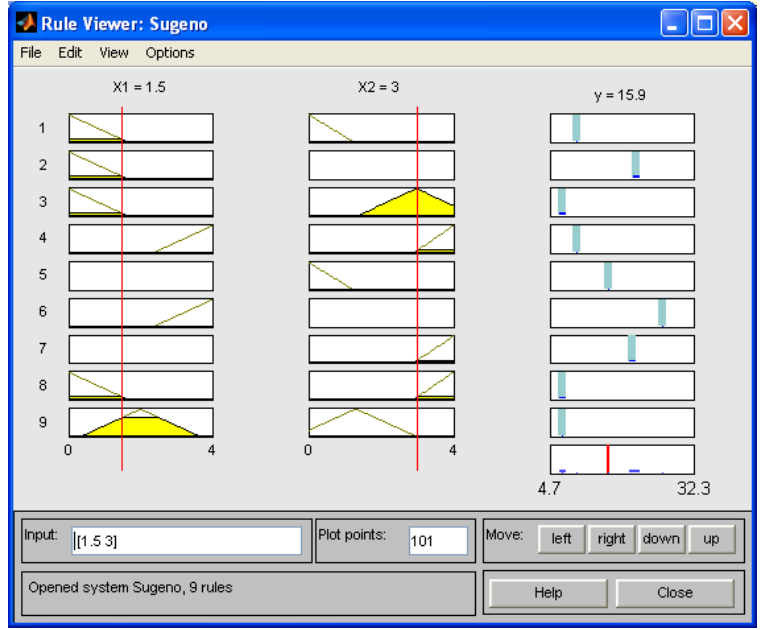

Рис. 3.5. **Візуалізація нечіткого логічного виводу для системи типу Сугено**

Як можна побачити з рис. 3.5, значення вихідної змінної, розраховується як середнє зважене значення результатів виходу за кожним правилом.

На рис. 3.6 приведена поверхня "входи-вихід", яка відповідає синтезованій нечіткій системі. Для виведення цього вікна необхідно використати команду **View surface...** меню **View.** Порівнюючи цю поверхню і поверхню на рис. 3.6, можна зробити висновок, що нечіткі правила достатньо добре описують складну лінійну залежність. Водночас, модель типу Сугено більш точна. Перевага моделей типу Мамдані полягає у тому, що правила бази знань є прозорі й інтуїтивно зрозумілі, тоді як для моделей типу Сугено не завжди ясно, які лінійні залежності "входи-вихід" необхідно використовувати.

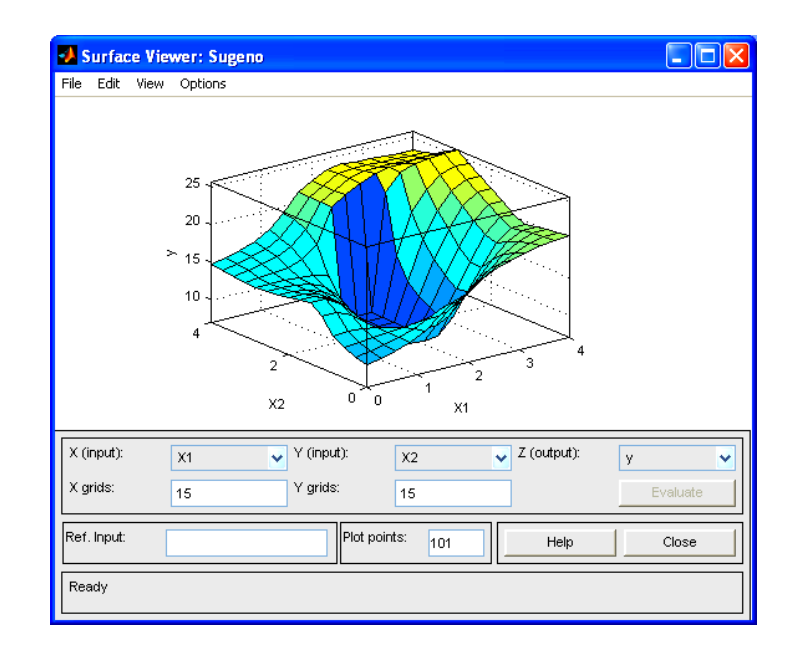

Рис 3.6. **Поверхня "вхід-вихід" для системи алгоритму Сугено**

## <span id="page-23-0"></span>**Змістовий модуль 2. Використання нейронних мереж для дослідження соціально-економічних явищ**

## <span id="page-23-1"></span>**Лабораторна робота 4. Розроблення нечіткої моделі гібридної мережі для розв'язання задачі прогнозування**

**Мета роботи** – опанування професійних навичок використання системи МАТLАВ для побудови нейронної мережі.

**Завдання роботи.** Побудувати гібрідну мережу в системі Матlаb.

#### **Методичні рекомендації**

Для ілюстрації процесу розроблення гібридної мережі в системі Маtlаb розглянемо задачу побудови адаптивної системи нейро-нечіткого виводу для апроксимації деякої виробничої функції типу Кобба-Дугласа:

$$
q = F(x_1, x_2) = 2\sqrt{x_1} \sqrt[4]{x_2} ,
$$

яка описує залежність між витратами двох виробничих факторів (наприклад, грошей і праці) у кількості  $\mathsf{x}_\mathtt{1}$  і  $\mathsf{x}_\mathtt{2}$  та кількістю виготовленої продукції q у наперед визначених одиницях.

Загальна послідовність процесу розроблення моделі гібридної мережі може бути подана в такому вигляді.

*Крок 1.* Для початку за допомогою редактора відладчика m-файлів або будь-якого текстового редактора підготуємо навчальні дані, що містять 6 рядків з трьох значень – два вхідних і одне вихідне значення, наприклад, такого вигляду:

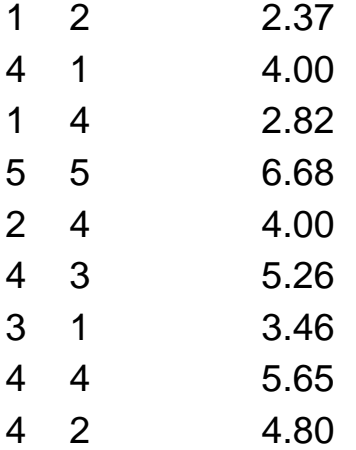

Числа в рядку розділяються клавішею <**Space**>, а перехід на наступний рядок відбувається натисненням клавіші <**Enter**> . Слід зберегти цей файл у папці **work** каталогу Matlab6, наприклад, з назвою **train.txt**.

Взагалі, вхідні дані становлять звичайну числову матрицю розмірності **m(n+1)***,* у якій кількість рядків **m** відповідає обсягу вибірки, перші **n** стовпців – значенням вхідних змінних моделі, а останній стовпчик – значенню вихідної змінної. Відповідно до правил системи **Матlаb** окремі значення матриці відокремлюються пробілами, а кожен рядок матриці завершується символом *"***перевід каретки***"* (клавіша <**Enter**>).

Хоча щодо кількості рядків матриці вхідних даних не існує формальних рекомендацій, вважається, що якість навчання гібридної мережі, а отже, і точність одержуваних результатів пропорційно залежить від обсягу навчальної вибірки. Що стосується кількості стовпців матриці вхідних даних, то слід зазначити можливі проблеми з працездатністю системи **Маtlаb**, якщо кількість вхідних змінних перевищує 5 **–** 6.

Початкові дані, що завантажуються, можуть бути одного з таких типів:

навчальні дані **(Training)** – обов'язкові дані, що використовуються для побудови гібридної мережі;

тестові дані **(Testing)** – необов'язкові дані, що використовуються для тестування побудованої гібридної мережі з метою перевірки якості функціонування побудованої гібридної мережі;

перевірочні дані **(Checking)** – необов'язкові дані, що використовуються для перевірки побудованої гібридної мережі з метою з'ясування факту перенавчання мережі;

демонстраційні дані **(Demo)** – дозволяють завантажити один з демонстраційних прикладів гібридної мережі.

Тому, створимо ще і файл тестових даних **test.txt**. За аналогією зі створенням файлу **train.txt**, введемо в нього такі дані:

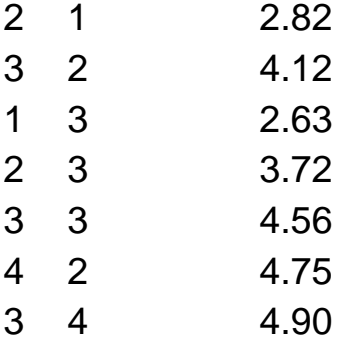

*Крок 2.* Головне меню редактора **ANFIS** достатньо просте та призначене для роботи з попередньо створеною системою нечіткого виводу. Основну частину графічного інтерфейсу займає вікно візуалізації даних, що розташоване нижче головного меню. Для знову створюваної гібридної мережі це вікно не містить ніяких даних. Для створення гібридної мережі необхідно завантажити дані. Для цієї мети слід скористатися кнопкою **Load Data** в лівій нижній частині графічного вікна. За цих умов дані можуть бути завантажені з зовнішнього файлу (**disk**) чи з робочої ділянки (**worksp**). У першому випадку необхідно попередньо створити файл з вхідними даними (файл **train**), що становить звичайний текстовий файл. Після завантаження файлу із навчальними даними в редактор **АNFIS** у робочому вікні редактора буде зображений графік, поданий на рис. 4.1.

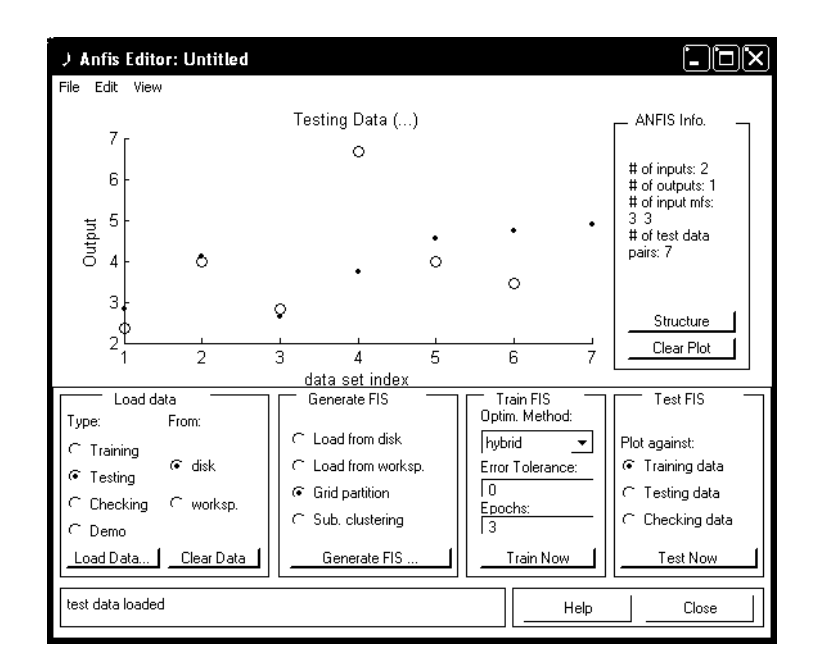

### Рис. 4.1. **Графічний інтерфейс редактора ANFIS після завантаження файлу function.dat з навчальними даними**

Завантажимо ще і тестові дані для перевірки. Для цього в лівому нижньому кутку екрану оберемо тип **testing**, натиснемо кнопку **Load data** та завантажимо файл **test.txt**.

*Крок 3.* Приступити до генерації структури системи нечіткого виводу FIS. Ця структура аналогічна структурі системи нечіткого виводу типу Сугено. Тобто, має в своєму складі: лінгвістичні вхідні змінні; вихідну змінну, терми якої подаються як числові константи або лінійні функції від вхідних змінних; систему правил виводу.

Крім того, можна завантажити структуру вже створеної FIS з диска **(Load from disk),** або з робочої ділянки **(Load from worksp).** Під час створення структури нової **FIS** можна незалежно розбити усі вхідні змінні на ділянки їхніх значень **(Grid partision)** чи скористатися процедурою субтрактивної кластеризації для попередньої розбивки значень вхідних змінних на кластери близьких значень **(Sub. clustering).**

Після натискання кнопки **Generate FIS** викликається діалогове вікно з вказівкою числа та типу функцій належності для окремих термів вхідних змінних і вихідної змінної. В цьому вікні можна вибрати тип функцій належності і кількість термів кожної вхідної змінної, а також тип вихідної змінної*.* Установивши параметри генерації, наприклад, одержимо структуру FIS, подану на рис. 4.2.

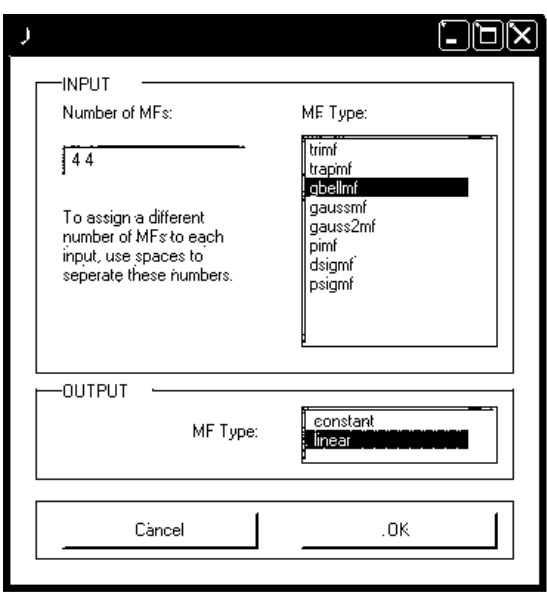

### Рис. 4.2. **Діалогове вікно для завдання кількості та типу функцій належності**

Після генерації структури гібридної мережі можна її подивитись, натиснувши кнопку **Structure** у правій частині графічного вікна. Структура отриманої в результаті системи нечіткого виводу **FIS** відображається в окремому вікні та досить тривіальна за своїм видом. Проаналізуйте її зміст.

*Крок 4.* Перед навчанням гібридної мережі необхідно задати параметри навчання, для чого варто скористатися такою групою опцій у правій нижній частині робочого вікна:

1. Вибрати метод навчання гібридної мережі – зворотного розповсюдження **(bacprоро)** чи гібридний **(hybrid)**, що становить комбінацію методу найменших квадратів і методу спадання зворотного градієнта.

2. Установити рівень помилки навчання **(Error Tolerance)** – за замовчуванням значення 0 (змінювати не рекомендується).

3. Задати кількість циклів навчання (**Epochs**) – за замовчуванням значення 3 (рекомендується збільшити та для розглянутого приклада задати його значення рівним 40).

6. Для навчання мережі варто натиснути кнопку **Trian Now**. Хід процесу навчання ілюструється у вікні візуалізації у формі графіка – залежність помилки від кількості циклів навчання.

7. Аналогічно можуть бути виконані додаткові етапи тестування та перевірки гібридної мережі, для яких необхідно попередньо завантажити відповідні дані.

*Крок 5.* Подальше налаштування параметрів побудованої та навченої гібридної мережі може бути виконане за допомогою розглянутих раніше стандартних графічних засобів пакета **Fuzzy Logic Toolbox***.* Для цього рекомендується зберегти створену систему нечіткого виводу в зовнішньому файлі з розширенням **\*.fis**, після чого варто завантажити цей файл у редактор систем нечіткого виводу **FIS**. Можна працювати зі структурою системи нечіткого виводу безпосередньо в редакторі **ANFIS**.

Водночас також стають доступними редактор функцій належності системи нечіткого виводу (**Membership Function Editor**), редактор правил системи нечіткого виводу (**Rule Editor**), програма перегляду правил системи нечіткого виводу (**Rule Viewer**) та програма перегляду поверхні системи нечіткого виводу (**Surface Viewer**). Проаналізуйте правила та функції належності, які були побудовані даною системою апроксимації виробничої функції. Спробуйте їх корегувати та слідкувати за зміною результатів.

*Крок 6*. Виконати аналіз точності побудованої нечіткої моделі гібридної мережі можна за допомогою перегляду поверхні відповідної системи нечіткого виводу. Для цього слід записати побудовану мережу у вигляді файлу з розширенням **\*.fis** і завантажити його в системі нечіткого виводу **fuzzyToolbox** (рис. 4.3).

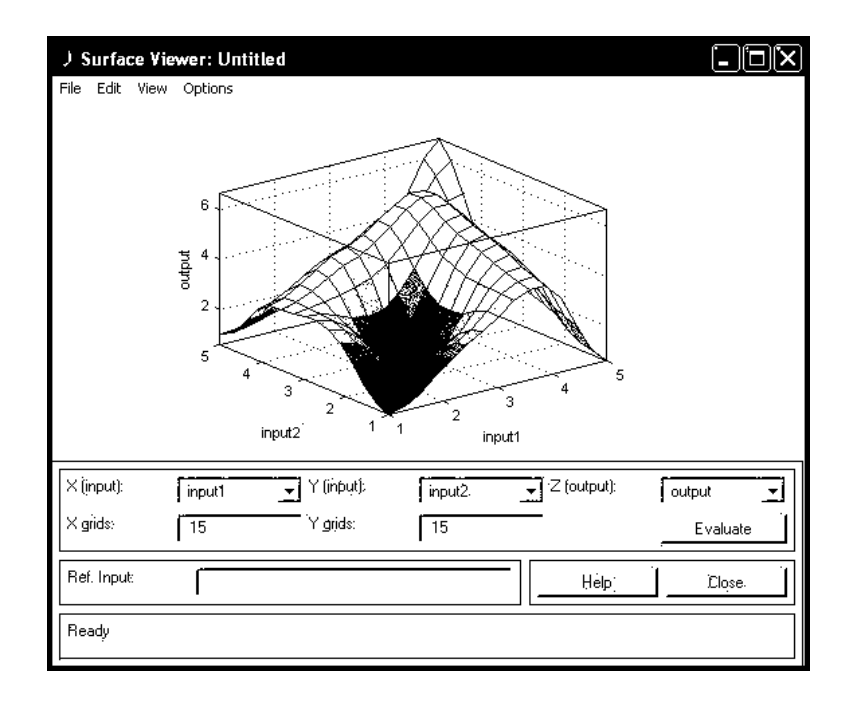

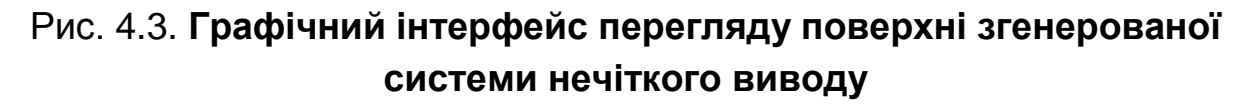

Візуальний аналіз зображеного графіка з точним графіком функції  $q = F(x_1, x_2) = 2\sqrt{x_1^4/x_2}$  дозволяє судити про досить високий ступінь їхнього співпадання, що може свідчити про адекватність побудованої нечіткої моделі гібридної мережі.

Аналіз адекватності побудованої моделі можна виконати за допомогою перегляду правил відповідної системи нечіткого виводу.

Перевірка побудованої моделі гібридної мережі може бути виконана для декількох значень вихідної змінної. З цією метою необхідно ввести конкретне значення в поле вводу **Input** (наприклад, значення 3 1), після натискання клавіші <**Enter**> за допомогою побудованої моделі буде отримане відповідне значення вихідної змінної (у цьому випадку значення 3.46) рис. 4.4. Порівнюючи отримане значення з точним значенням функції 3.46, одержимо відносну помилку порядку 0 %.

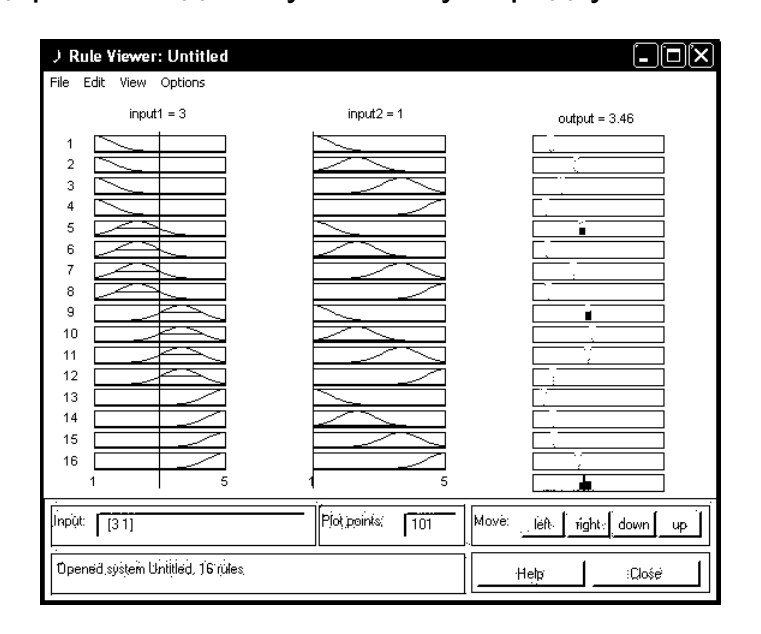

#### Рис. 4.4. **Графічний інтерфейс перегляду правил згенерованої системи нечіткого виводу**

Менш вдалою виявляється перевірка для значення вхідних змінних 4 3, для якої побудована модель пропонує значення 5.45 (табличне значення 5.26). Очевидно, цей факт свідчить не на користь адекватності побудованої нечіткої моделі та вимагає її додаткового налаштування.

У загальному випадку додаткове налаштування моделі може бути виконане декількома можливими способами. Найбільш прийнятні з них наведені нижче.

1. Підготовка та завантаження більшої за обсягом вибірки файла з навчальними вхідними даними.

2. Підготовка та завантаження додаткового файлу з перевірочними вхідними даними, сформованими для пар значень розглянутої математичної функції, відсутніх у вибірці навчальних даних.

3. Редагування типів і значень параметрів функцій належності термів вхідної та вихідної змінних за допомогою редактора функцій належності системи **Маtlаb**.

Проілюструємо третій спосіб додаткового налаштування побудованої нечіткої моделі гібридної мережі. На перший погляд він здається найбільш природним з погляду можливості візуального контролю виконуваних змін параметрів. З цією метою відкриємо редактор функцій належності та методом підбору змінимо кількісні значення параметрів другої і третьої функції належності вхідної змінної, оскільки саме вони "працюють" у разі одержання некоректного значення вихідної змінної: 5.45 для значення вхідних змінних 4 і 3. (рис .4.5).

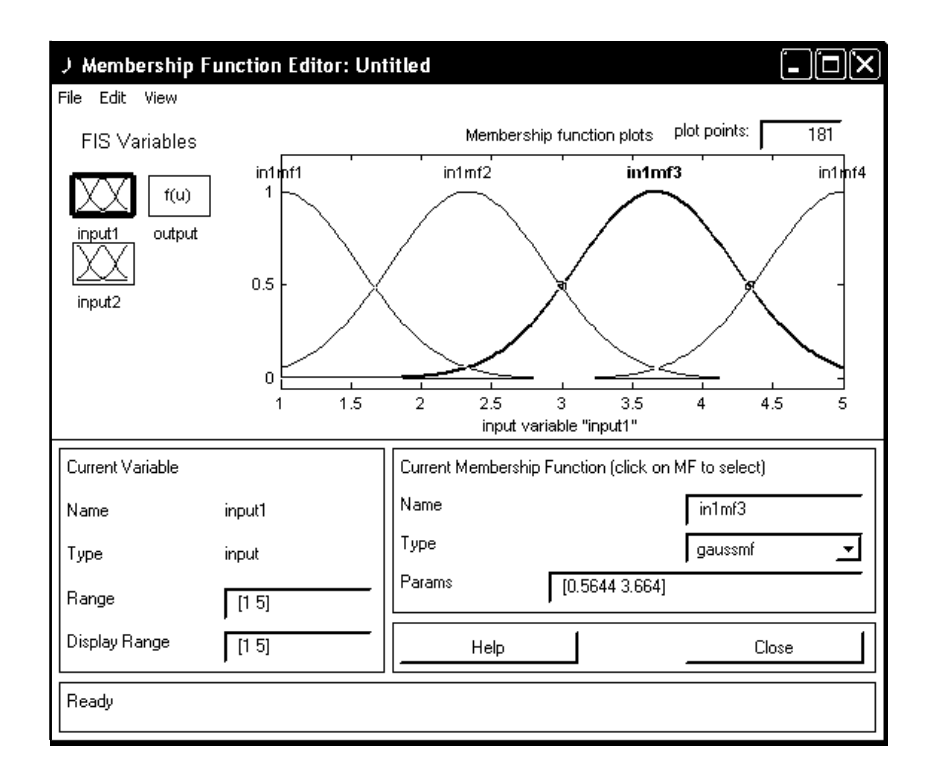

### Рис. 4.5. **Графічний інтерфейс редактора функцій належності побудованої системи нечіткого виводу**

Після зміни параметрів у полі **Params** для третьої функції належності першої змінної на значення 0.385 3.66 одержимо практично точне значення вихідної змінної для значення вхідної змінної 5.29 (рис. 4.6).

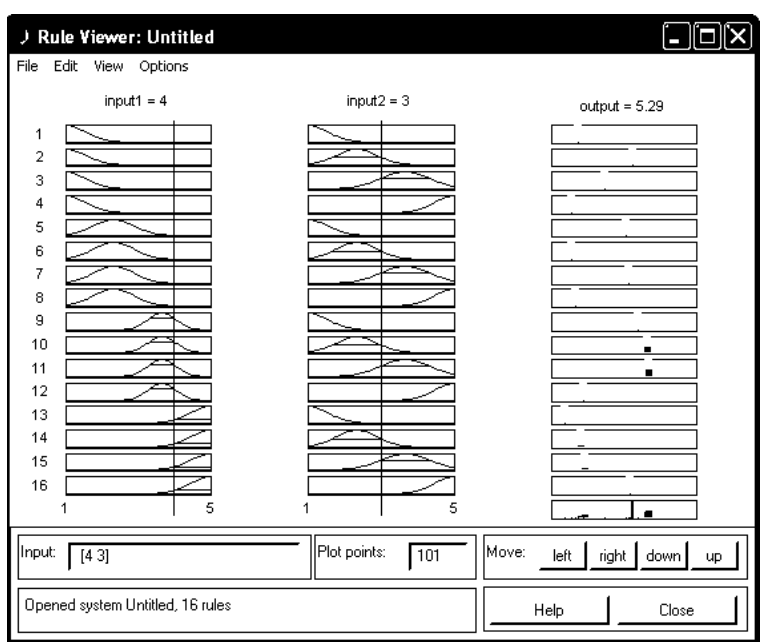

### Рис. 4.6. **Результат ручного налаштування параметрів функції належності вхідної змінної для розглянутої системи нечіткого виводу**

Більш ефективним способом налаштування, а точніше – модифікації, цієї нечіткої моделі виявляється перший. З цією метою можна збільшити обсяг навчальної вибірки до 12 пар значень, додавши ще три рядка в файл train.txt. Наприклад:

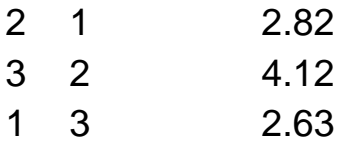

Після видалення усіх раніше завантажених даних кнопкою **Clear Data** завантажимо новий файл із навчальною вибіркою. При генерації структури нової **FIS** збільшимо кількість термiв і, відповідно, кількість функцій належності вхідної змінної до 5, залишивши їхній тип без зміни (**gbellmf**). Процес навчання виконаємо аналогічно раніше розглянутому. У результаті буде отримана нова система нечіткого виводу **FIS**, аналіз якої показує, що порівняно з першим варіантом нечіткої моделі вона більш точно описує вихідну математичну функцію. Це може бути основою для генерації нової нечіткої моделі, яку пропонується виконати самостійно як вправу.

На закінчення необхідно відзначити, що навіть найпростіші розглянуті приклади відбивають творчий характер процесу побудови й аналізу

моделей гібридних мереж. При цьому вибір того чи іншого способу додаткового налаштування нечітких моделей залежить не тільки від специфіки розв'язуваної задачі, але і від обсягу доступної вибірки навчальних та перевірочних даних.

У випадку недостатньої інформації навчальних даних – використання гібридних мереж може виявитися взагалі недоцільним, оскільки одержати адекватну нечітку модель, а значить – і точний прогноз значень вихідної змінної не виявляється можливим. Саме з цих причин необхідний попередній аналіз усіх можливостей застосовуваних нечітких моделей для рішення конкретних завдань у тій чи іншій проблемній сфері. Подібний аналіз необхідно виконувати з системного погляду і з обліком усіх обставин, що складаються цієї миті. Тільки всебічне та повне оцінювання проблемної ситуації дозволить розробити адекватну модель розв'язку тієї чи іншої конкретної задачі нечіткого керування чи ухвалення рішень.

## **Лабораторна робота 5. Основи побудови нейронної мережі в пакеті Statistica Neural Networks**

<span id="page-32-0"></span>**Мета завдання** – опанування навичок побудови нейронної мережі в пакеті **Statistica Neural Networks.**

**Завдання роботи.** Використовуючи методи прогнозування часових рядів нейропакета **[St](http://www.statsoft.ru/products/STATISTICA_Neural_Networks/)atistica [Automated Neural Networks](http://www.statsoft.ru/products/STATISTICA_Neural_Networks/)**, зробити прогноз на 10 днів на прикладі курсу валют (за вибором).

#### **Методичні рекомендації**

Нижче поданий ланцюжок діалогових вікон в **[St](http://www.statsoft.ru/products/STATISTICA_Neural_Networks/)atistica [Automated](http://www.statsoft.ru/products/STATISTICA_Neural_Networks/)  [Neural Networks \(SANN\).](http://www.statsoft.ru/products/STATISTICA_Neural_Networks/)**

Звернемо увагу на наявність інструментів **"Автоматизированная нейронная сеть" (АНС)**, **"Пользовательская нейронная сеть" (ПНС)** і **Метод багаторазових підвибірок**, що дозволяють конструювати власні мережі та вибирати найкращі.

Отже, насамперед, запустимо нейронні мережі.

*Крок 1*. Ви починаєте зі стартової панелі.

На цій панелі ви можете вибрати різні види аналізу, які вам необхідно виконати: регресію, класифікацію, прогнозування часових рядів (з безперервною та категоріальною залежною змінною), кластерний аналіз.

Виберіть, наприклад, вкладку **Тимчасові ряди (регресія)**, якщо ви хочете побудувати прогноз, або вкладку **Класифікація**, якщо вирішується завдання класифікації.

Натиснувши кнопку **ОК**, перейдемо до діалогового вікна вибору даних.

*Крок 2*. На вкладці **"Быстрый"** слід вибрати необхідні змінні для аналізу. Змінні можуть бути безперервними та категоріальним, залежними і незалежними. Крім того, спостереження можуть належати різним вибіркам.

Далі слід вибрати стратегію побудови нейронної мережі.

Для початківців користувачів рекомендується вибирати стратегію **АНС**. Досвідчений користувач може з легкістю використовувати будь-яку доступну стратегію: **АНС**, **ПНС** і метод багаторазових підвибірок. Ми виберемо **АНС**.

На вкладці **"Подвыборки (ПНС и АНС)"** слід задати бажане розбиття даних на підвибірки: навчальну, контрольну та тестову. Розбиття можна задавати випадковим чином, а можна фіксувати за допомогою додаткової змінної кодів (рис. 5.1).

В даному випадку будемо використовувати випадкове розбиття.

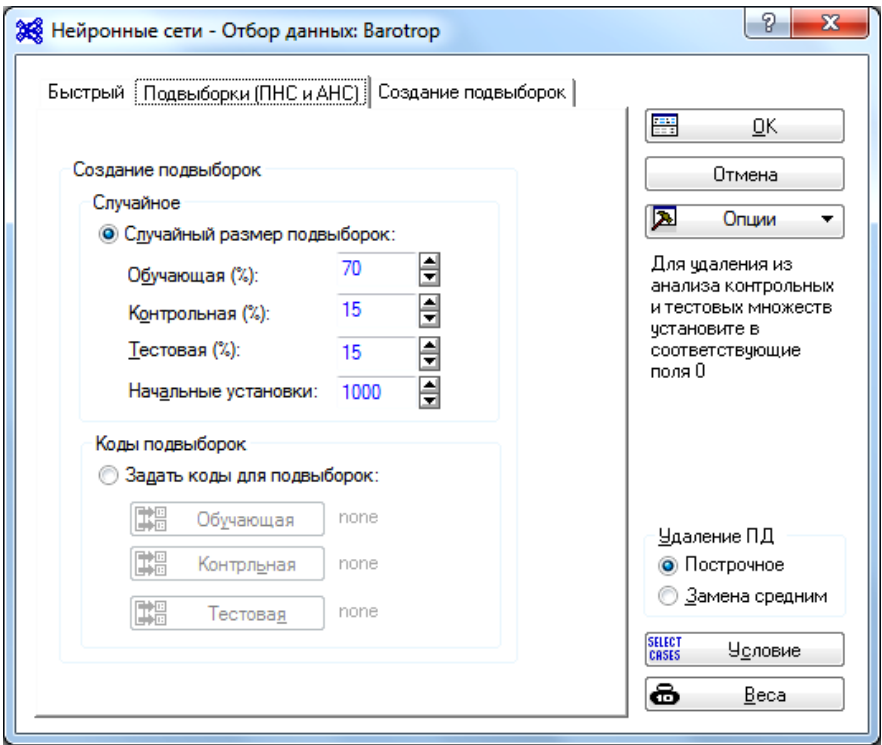

Рис. 5.1. **Діалогове вікно** 

**Нейронные сети – Отбор Данных – вкладка Подвыборки (АНС и ПНС)**

Вкладка **"Подвыборки (ПНС и АНС)"** призначена для перших двох стратегій: **"Автоматизированная нейронная сеть" (АНС)** і **"Пользовательская нейронная сеть" (ПНС)**; а вкладка **"Создание подвыборок"** використовується для останньої стратегії: Метод багаторазових підвибірок.

Натискаємо **ОК** і переходимо до кроку завдання параметрів архітектури.

*Крок 3*. На вкладці **"Быстрый"** діалогового вікна **"Автоматизированные нейронные сети"** необхідно вказати тип мережі, кількість прихованих нейронів, кількість мереж для навчання і зберігання, а також тип використовуваних функцій помилок (рис. 5.2).

Програма пропонує такі типи мереж: багатошарові персептрони та мережі радіальних базисних функцій.

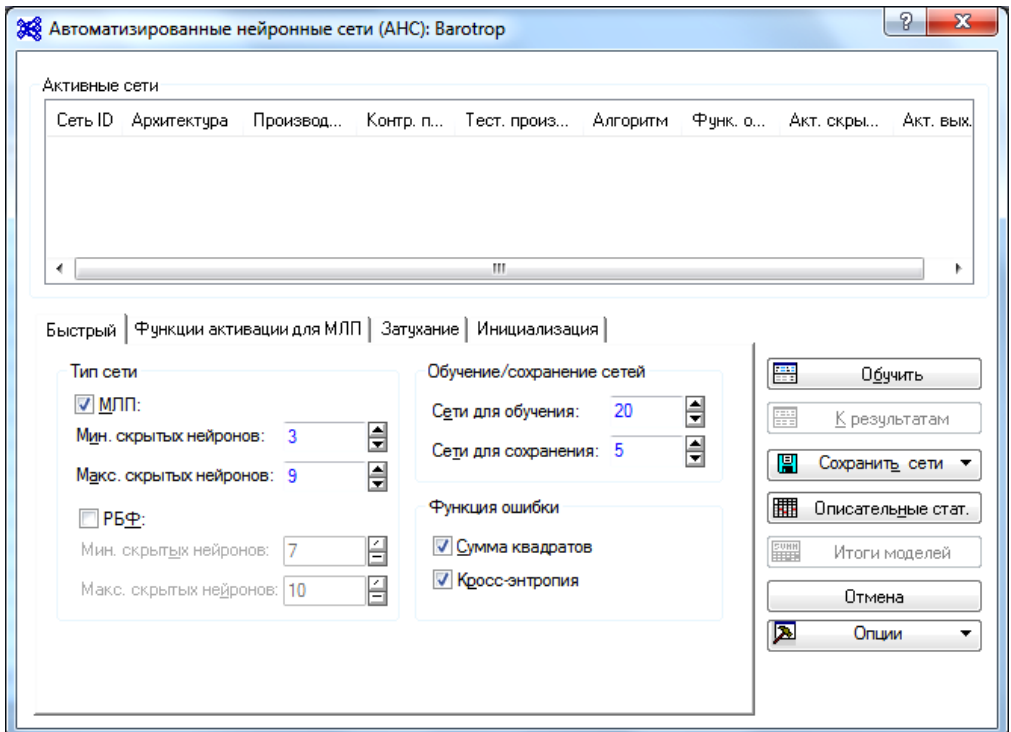

#### Рис. 5.2. **Діалогове вікно**

#### **"Автоматизированные нейронные сети" – вкладка "Быстрый"**

Далі на вкладці **"Функции активации для МЛП"** задаються типи функцій активацій, які ми хочемо використовувати в різних нейромережевих моделях на різних шарах багатошарових персептронов (рис. 5.3).

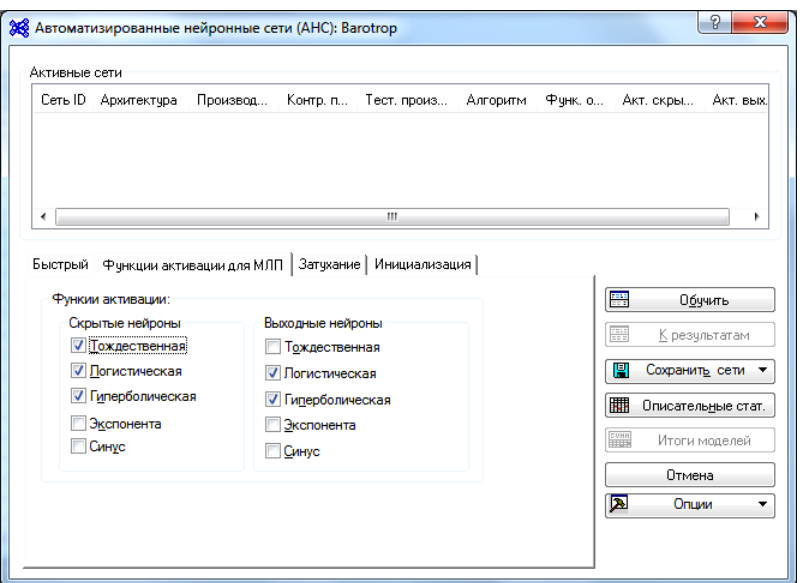

#### Рис. 5.3. **Діалогове вікно**

### **"Автоматизированные нейронные сети" – вкладка "Функции активации для МЛП"**

На вкладці **"Затухание"** можна включити опцію регуляризації ваг, яка буде регулювати складність навчальних мереж (рис. 5.4). Це корисно, коли завдання має велике число вхідних змінних, а також задано велике число нейронів на прихованому шарі.

Але в нашому випадку ми це використовувати не будемо.

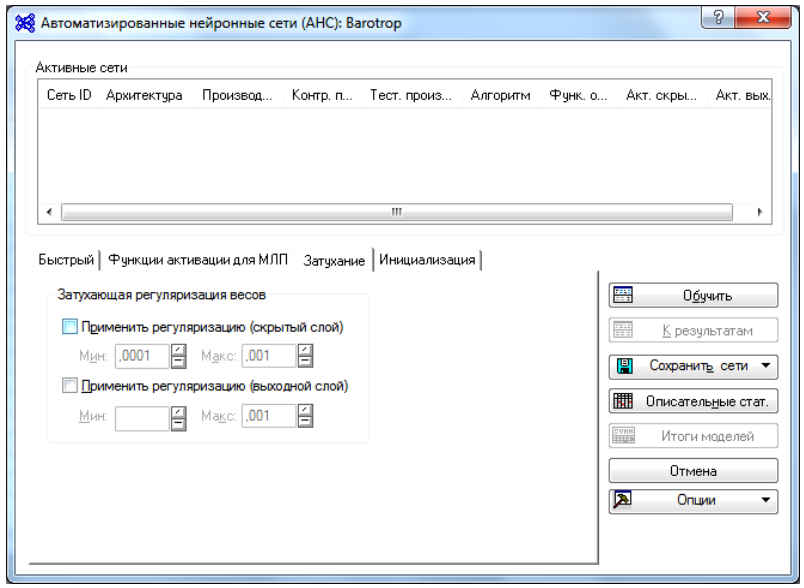

Рис. 5.4. **Діалогове вікно** 

### **"Автоматизированные нейронные сети" – вкладка "Затухание"**

Тепер можна перейти до кроку навчання нейронних мереж.

*Крок 4.* Запустіть процедуру навчання нейронних мереж, натиснувши кнопку **ОК**.

У діалоговому вікні, наведеному на рис. 5.5, відображається деяка інформація про поточну навчену нейронну мережу. Ми можемо аналізувати архітектуру мережі, дивитися за ходом ітерацій алгоритму і фіксувати помилки моделей. Для регресії використовується середньоквадратична помилка, для класифікації використовується відсоток правильної класифікації спостережень (як у нашому випадку).

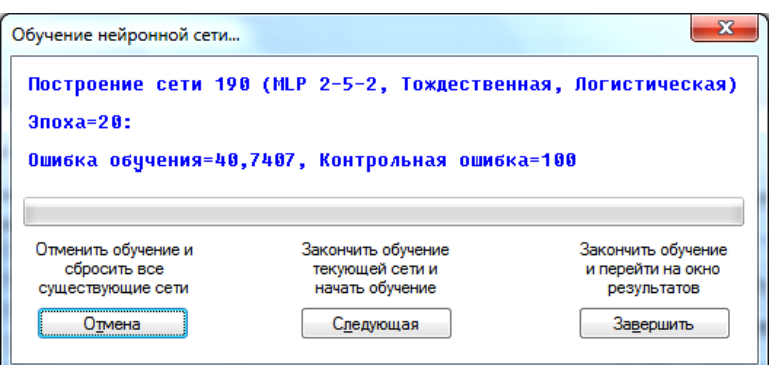

Рис. 5.5. **Діалогове вікно "Обучение нейронной сети"**

Програма автоматично переходить до наступного кроку.

*Крок 5.* Аналіз результатів. У вікні результатів можна проаналізувати отримані рішення. Програма відбере кращі мережі і покаже якість рішення (рис. 5.6).

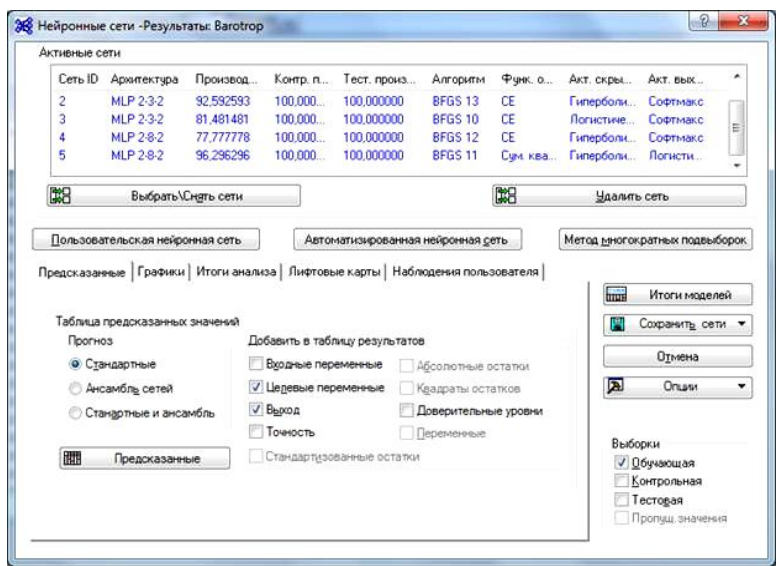

Рис. 5.6. **Діалогове вікно "Нейронные сети – Результаты – вкладка Предсказанные"**

Можна вибрати певну мережу, кращу на наш погляд, за допомогою кнопки **"Выбрать \ Снять сети"** (рис. 5.7).

|   | Выбрать модели |             |           |            |            |             |                                                                                                    |
|---|----------------|-------------|-----------|------------|------------|-------------|----------------------------------------------------------------------------------------------------|
| N | Сеть ID        | Архитектура | Производи | Контр. про | Тест, прои | Anroil      | OK                                                                                                    |
| 1 |                | MLP 2-9-2   | 70,370370 | 100,000000 | 100,000000 | <b>BFGS</b> | Отмена                                                                                                    |
| 2 | 2              | MLP 2-3-2   | 92,592593 | 100,000000 | 100,000000 | <b>BFGS</b> |                                                                                                    |
| 3 | 3              | MLP 2-3-2   | 81,481481 | 100,000000 | 100,000000 | <b>BFGS</b> | Выбрать все                                                                                                    |
| 4 | 4              | MLP 2-8-2   | 77,777778 | 100,000000 | 100,000000 | <b>BFGS</b> |                                                                                                    |
| 5 | 5              | MLP 2-8-2   | 96.296296 | 100,000000 | 100,000000 | <b>BFGS</b> | Укажите номера<br>моделей в нижнем                                                                                                    |
| ۰ |                | Ш           |           |            |            | ۰           | поле.<br>Можно использовать<br>диапазоны, например,<br>2-4 для выбора<br>моделей 2, 3, 4. Чтобы<br>выбрать все модели,<br>нажмите<br>соответствующую |

Рис. 5.7. **Діалогове вікно "Активация модели"**

Далі можна вивести будь-які результати та проаналізувати їх для обраної мережі.

Наприклад, одним із способів перевірки є порівняння спостережуваних значень і передбачених результатів. Порівняння спостережуваних і передбачених значень для вибраної мережі, наприклад, для навчальної та тестової вибірок подано на рис. 5.8.

| $E_{\text{m}}$ Рабочая книга $1^*$ - Таблица предсказанных значений д<br>$\boxtimes$<br>回 |                                                                    |                                   |             |                                                     |     |  |
|-------------------------------------------------------------------------------------------|--------------------------------------------------------------------|-----------------------------------|-------------|-----------------------------------------------------|-----|--|
| Рабочая книга1<br>SANN (Baro                                                              | Таблица предсказанных значений для<br>Выборки: Обучающая, Тестовая |                                   |             |                                                     |     |  |
| $\Box$ STATISTI                                                                           |                                                                    | <b>CLASS</b><br>CLASS-<br>Выборка |             |                                                     |     |  |
|                                                                                           | Табл Наблюд.                                                       |                                   | Целевая     | Выход                                               |     |  |
|                                                                                           | номер#                                                             |                                   |             | 5. MLP 2-8-2                                        |     |  |
|                                                                                           |                                                                    | <u>Обучающая </u>                 | <b>BARO</b> | <b>BARO</b>                                         |     |  |
|                                                                                           | 2                                                                  | Обучающая                         | <b>BARO</b> | <b>BARO</b>                                         |     |  |
|                                                                                           | 3                                                                  | Обучающая                         | <b>BARO</b> | <b>BARO</b>                                         |     |  |
|                                                                                           | 4                                                                  | Обучающая                         | <b>BARO</b> | <b>BARO</b>                                         |     |  |
|                                                                                           | 5                                                                  | Обучающая                         | <b>BARO</b> | <b>BARO</b>                                         |     |  |
|                                                                                           | 6                                                                  | Обучающая                         | <b>BARO</b> | <b>BARO</b>                                         |     |  |
|                                                                                           | 7                                                                  | Обучающая                         | <b>BARO</b> | <b>BARO</b>                                         |     |  |
|                                                                                           | 8                                                                  | Обучающая                         | <b>BARO</b> | <b>BARO</b>                                         |     |  |
|                                                                                           | 9                                                                  | Обучающая                         | <b>BARO</b> | <b>BARO</b>                                         |     |  |
|                                                                                           | 11                                                                 | Тестовая                          | <b>TROP</b> | <b>TROP</b>                                         |     |  |
|                                                                                           | 12                                                                 | Обучающая                         | <b>TROP</b> | <b>TROP</b>                                         |     |  |
|                                                                                           | 13                                                                 | Обучающая                         | <b>TROP</b> | <b>TROP</b>                                         |     |  |
|                                                                                           | 14                                                                 | Тестовая                          | <b>TROP</b> | <b>TROP</b>                                         |     |  |
|                                                                                           | 15                                                                 | O5                                | <b>TDOD</b> | <b>TDOD</b>                                         |     |  |
|                                                                                           |                                                                    |                                   |             |                                                     | лÍ. |  |
| IШ<br>r<br>∢                                                                              |                                                                    |                                   |             | Таблица предсказанных значений для CLASS (Barotrop) |     |  |

Рис. 5.8. **Таблиця спостережуваних і передбачених значень**

Подивіться матрицю помилок класифікації на тестовій вибірці (рис. 5.9):

|             | CLASS (Итоги классификации) (Barotrop)<br>Выборки: Тестовая |          |                                     |          |  |  |
|-------------|-------------------------------------------------------------|----------|-------------------------------------|----------|--|--|
|             |                                                             |          | CLASS-BARO   CLASS-TROP   CLASS-Bce |          |  |  |
| 5.MLP 2-8-2 | <b>Bce</b>                                                  | 1.0000   | 4,0000                              | 5.0000   |  |  |
|             | Правильно                                                   | 1,0000   | 4,0000                              | 5,0000   |  |  |
|             | Неправильно                                                 | 0.0000   | 0.0000                              | 0.0000   |  |  |
|             | Правильно (%)                                               | 100,0000 | 100,0000                            | 100,0000 |  |  |
|             | Неправильно (%)                                             | 0.0000   | 0.0000                              | 0.0000   |  |  |

Рис. 5.9. **Матриця класифікацій**

*Крок 6.* Збережемо найкращі мережі з метою подальшого використання, наприклад, для автоматичної побудови прогнозів.

Для подальшого запуску – мережі зберігаються в форматі **PMML** (рис. 5.10, 5.11).

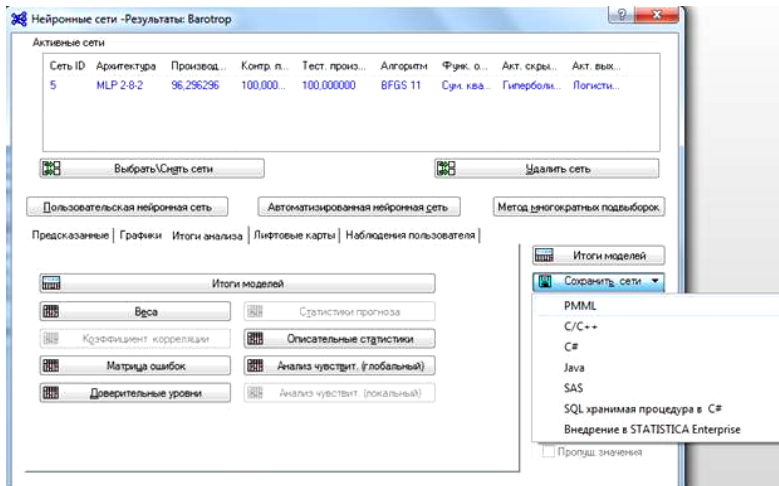

Рис. 5.10. **Діалогове вікно "Нейронные сети – Результаты – Сохранение сетей"**

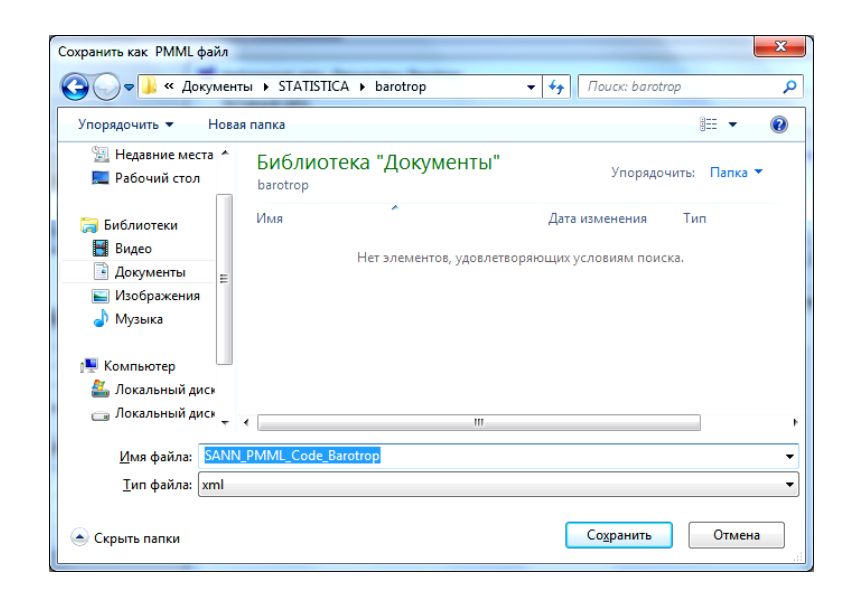

Рис. 5.11. **Стандартне вікно збереження файлу мережі**

*Крок 7.* Запуск збережених моделей на нових даних. Отже, завантажуємо нові дані, але щоб змінні збігалися зі змінними в моделях (рис. 5.12).

Щоб запустити модель на нових даних, можна на стартовій панелі вибрати опцію **"Загрузить модели из предыдущих анализов"** і натиснути кнопку **"Загрузить модели"** рис. 5.13.

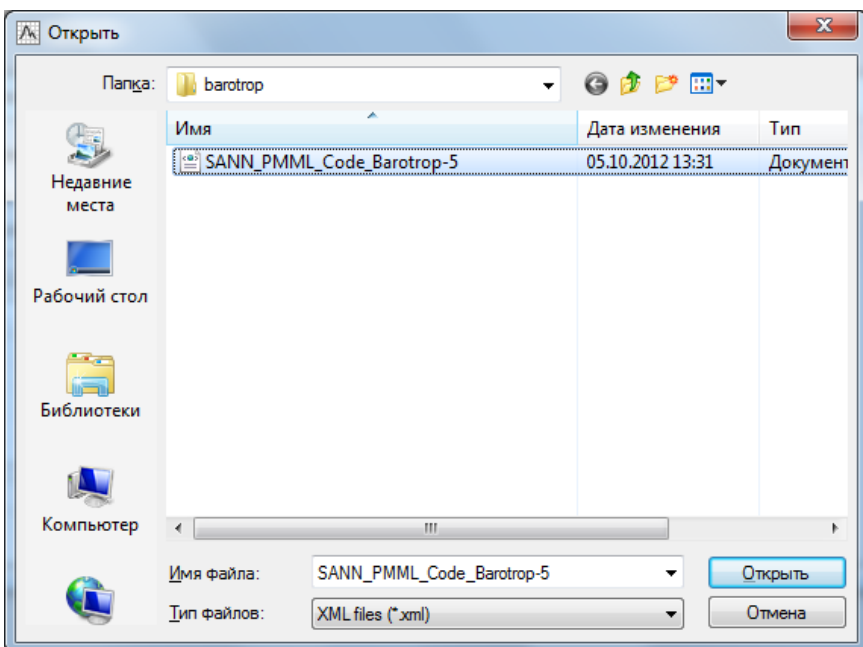

#### Рис. 5.12. **Стандартне вікно вибору файла мережі**

#### Отримуємо:

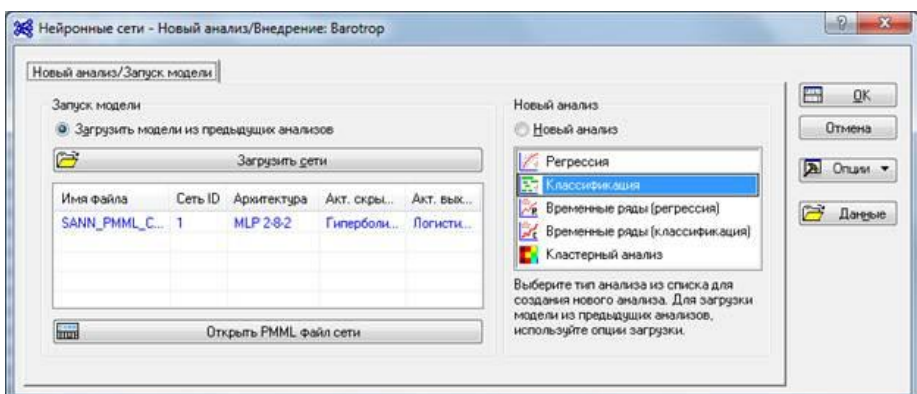

### Рис. 5.13. **Стартова панель STATISTICA Automated Neural Networks (SANN)**

Після вибору необхідного файлу, всі налаштування автоматично визначаються, тому можна відразу переходити до вікна результатів (натискаючи два рази кнопку **ОК**) і аналізувати отримані результати.

### <span id="page-40-0"></span>**Лабораторна робота 6. Апроксимація функцій за допомогою нейронних мереж**

**Мета роботи** – отримання практичної компетентності щодо використання апарату нейронних мереж для апроксимації функції.

**Завдання роботи.** Використовуючи методи прогнозування часових рядів, а також джерела необхідної інформації, спрогнозувати курс одного з фінансових індикаторів ринку цінних паперів (індекс Доу-Джонса (DJI), індекс позабіржового обороту.

#### **Методичні рекомендації**

У завданнях аналізу часових рядів основною метою є прогноз майбутніх значень змінної, що залежить від часу, на основі попередніх значень її та/або інших змінних. Зазвичай під час практичного аналізу часових рядів послідовно проходять такі етапи:

• графічне подання й опис поведінки часового ряду;

• виділення та видалення закономірних складників часового ряду, що залежать від часу: тренду, сезонних і циклічних складових;

• виділення та видалення низько- або високочастотних складників процесу (фільтрація);

• дослідження випадкового складника часового ряду, що залишилася після видалення перерахованих раніше складників;

• побудова (підбір) математичної моделі для опису випадкового складника і перевірка його адекватності;

• прогнозування майбутнього розвитку процесу, поданого часовим рядом;

• дослідження взаємодій між різними часовими рядами.

Розглянемо приклад практичного проходження раніше описаних етапів прогнозування часових рядів за допомогою нейропакета **ST Neural Networks.**

1. Збір вихідних даних. Пропонуються такі джерела:

• інформаційно-торговельні дані агентства **"REUTERS", "DOW JONES TELERATE", "BLOOMBERG"**;

• торгові дані з майданчиків Московської біржі;

• інші дані за допомогою ручного введення.

2. Вибір і підготовка даних для прогнозу.

Всі необхідні дані надходять до бази даних (**БД MS SQL Server**). На цьому попередньому етапі постає завдання вибору з більш 200 видів інформаційно-торгових даних найбільш значущих критеріїв для прогнозу. На допомогу даються інструменти технічного аналізу у вигляді графіків, аналізуючи, які можна вловити приховані взаємозв'язки. Виділяється тимчасовий ряд прогнозування.

3. Потім оброблені дані надходять у нейромережний пакет **Statistica Neural Networks**, де за допомогою навченого персептрона відбувається розпізнавання 5-денних періодів. Кожному з періодів мережа привласнює один з чотирьох показників, що характеризують зміни тренда (стабільний період, висхідний, спадний, невизначений). На основі опрацьованих даних мережа будує прогноз, але щоб уточнити отримані результати, ми можемо ускладнити процес прогнозування.

4. За необхідності подальше оброблення відбувається в системі **Statistica**. Якщо дані однакові за типом, то вони не мають потреби в перетворенні. В процесі оброблення тимчасового ряду в пакеті **Statistica** в модулі **Time Series/Forecasting** за допомогою експоненціального згладжування (**Exponential smoothing & forecasting**), виділяється тренд, який розбивається на рівні (5-денні періоди) для подальшого короткострокового прогнозування. Налаштування тренда проводиться за одним з чотирьох наданих методів (лінійний, експоненціальний, горизонтальний, поліноміальний). Обробити тренд і отримати дані за його згладжування.

5. Отримані дані знову надходять у нейромережне оброблення за допомогою багатошарового персептрона. Навчання проводиться методом експоненціального згладжування, в результаті якого мережа підтверджує правильність отриманого раніше прогнозу. Переглянути результати можна за допомогою функції архівації. Отримані прогнозовані величини аналізуються студентом, порівнюються з дійсними та захищаються.

**Завдання 1.** Завантажити файл даних у пакет **ST Neural Networks**. Під час завантаження даних в пакет **ST Neural Networks** необхідно звернути увагу на розділові знаки (коми не розпізнає) і правильно вказати ім'я і тип файлу.

**Завдання 2.** Визначити типи змінних.

Щоб призначити тип змінної Вхідні – **Input**, Вихідна – **Output**, Вхідна/вихідна або невраховуваних – **Ignored**, виберіть змінну, клацнувши на мітку відповідного стовпчика, потім натисніть праву кнопку миші та виберіть потрібний тип з контекстного меню. Щоб задати номінальну змінну (наприклад Стать = {Чоловік, Жінка}), виберіть змінну, клацнувши на мітку відповідного стовпчика, потім натисніть праву кнопку миші та виберіть команду Визначення – **Definition ...** з контекстного меню.

Потім дані розбиваються за категоріями. Всього три категорії: яка навчається, тестова та контрольна. Перша використовується для навчання, друга – для вибору оптимальної архітектури мережі і/або для вибору моменту зупинки навчання. Нарешті, третя, яка взагалі не використовувалася в навчанні, слугує для контролю якості прогнозу навченої нейромережі. Розбити дані за категоріями можна автоматично, занісши їх у відповідні вікна (**Training, Verification**, **Test**) або вручну, поставивши курсор на відповідний рядок і правою кнопкою миші вибрати потрібну категорію.

**Завдання 3**. Встановити параметри прогнозування часових рядів.

Прогноз можна виконувати на будь-яке число кроків при використанні мереж будь-якого типу, залежно від завдання, для регресії або класифікації.

Установка параметрів:

1. **Steps** – тимчасове вікно, задає число попередніх значень (12).

2. **Lookahead** – горизонт, вказує, як далеко потрібно будувати прогноз (1). Автоматично зазначені раніше типи змінних фіксуються в параметрах мережі, тобто на вхід і на вихід мережі ми вказали один і той же часовий ряд (**Input** – 1, **Output** – 1). Задається число шарів у мережі (рис. 6.1).

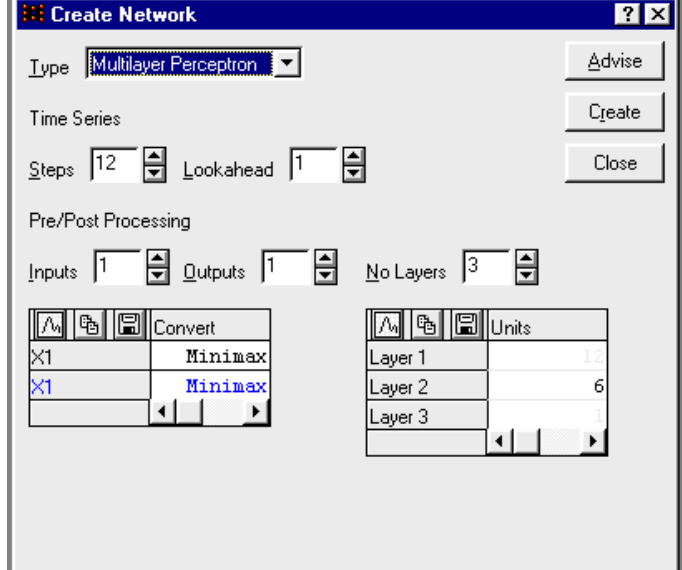

Рис. 6.1. **Параметри мережі**

У цьому випадку програма автоматично побудувала мережу з трьох шарів.

Перший шар – 12 нейронів (тимчасове вікно) вхідних, другий шар – 6 (проміжних нейрона), третій шар – 1 нейрон (вихідний).

**Завдання 4.** Побудувати нейронну мережу.

На рис. 6.2 подана архітектура мережі, де показано кількість вхідних, вихідних і проміжних змінних у кожному шарі.

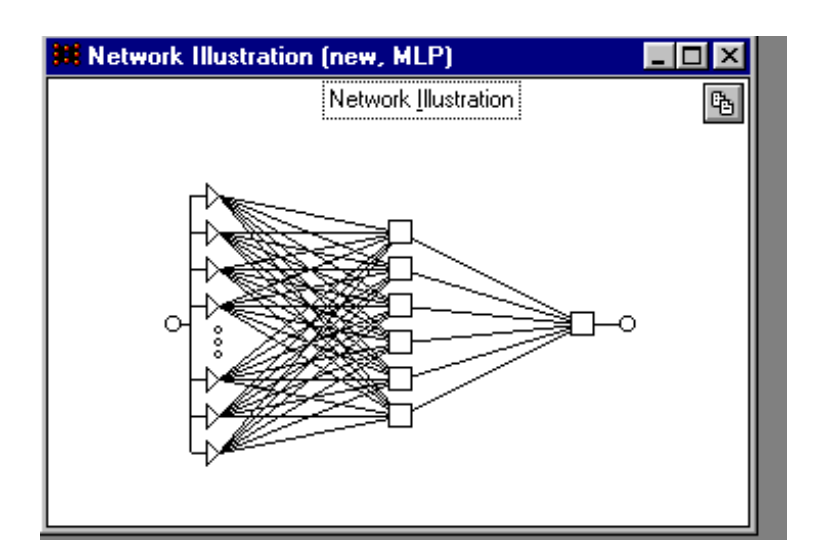

Рис. 6.2. **Ілюстрація нейронної мережі**

**Завдання 5.** Освоїти процес навчання мережі та його якості.

На рис. 6.3 зображений процес навчання нейронної мережі та відповідності його з прогнозованими даними. Правильність навчання перевіряється за наявністю помилки (чим нижча її ймовірність, тим краще). **Epochs-100** – це кількість прогнозів через цю мережу (рис. 6.4).

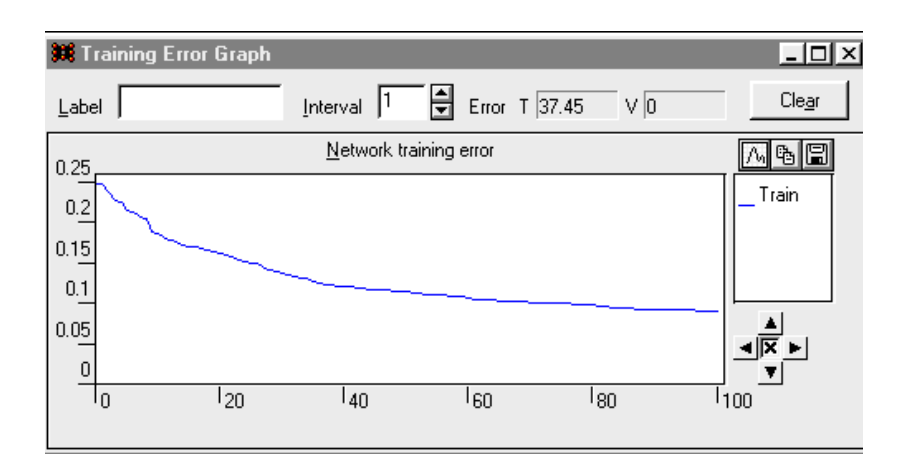

Рис. 6.3. **Навчання мережі**

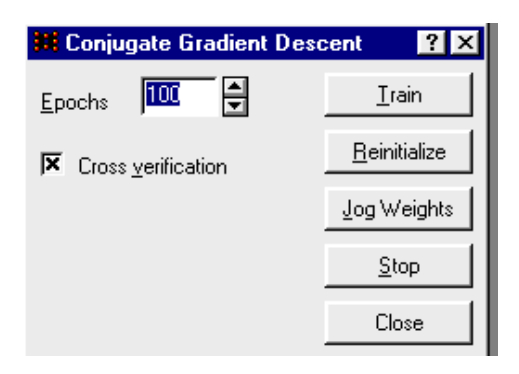

Рис. 6.4. **Якість навчання мережі**

**Завдання 6.** Переглянути графік помилки для спостережень.

Починається процес навчання нейронної мережі. Коли значення **Generation since last improvement** досягне 100, навчання закінчиться. Якщо в процесі навчання мережі, помилка після зменшення різко почне зростати, то навчання треба зупинити, так як це ефект перенавчання. Мережа може видати неточний прогноз (рис. 6.5).

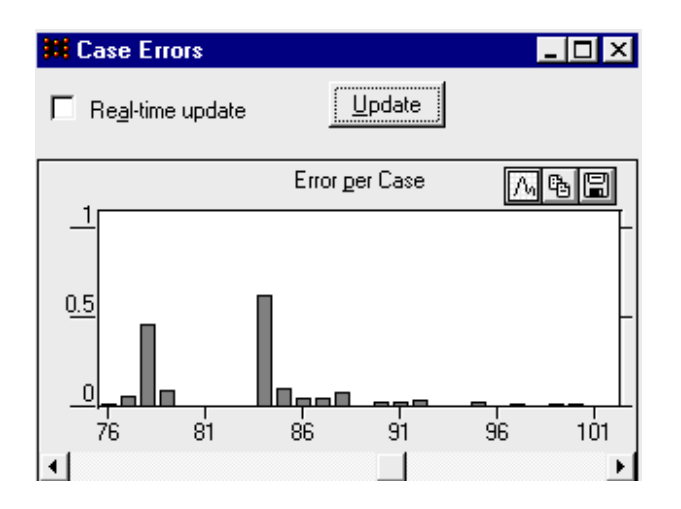

Рис. 6.5. **Помилка під час навчання мережі**

**Завдання 7**. Провести навчання багатошарового персептрона методом спуску по зв'язаних градієнтах.

Для навчання багатошарових персептронов у пакеті **ST Neural Networks** реалізовано п'ять різних алгоритмів навчання (рис. 6.6). Це добре відомий алгоритм зворотного поширення, швидкі методи другого порядку – спуск по зв'язаних градиентам і Левенберга – Маркара, а також швидкого поширення і "Дельта – дельта з межею". Всі ці методи є ітераційними і способи їхнього застосування багато в чому схожі. У більшості ситуацій слід зупинитися на методі сполучених градієнтів, так як тут навчання відбувається значно швидше, ніж методом зворотного поширення.

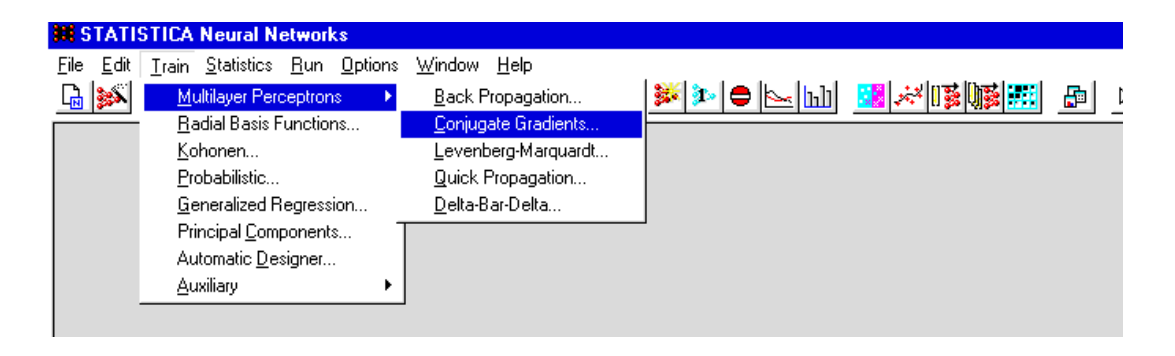

Рис. 6.6. **Методи навчання**

**Завдання 8.** Провести проекцію часового ряду.

Алгоритм ітераційного навчання послідовно проходить ряд так званих епох, на кожній з яких на вхід мережі подається – спостереження за спостереженням – весь набір навчальних даних, обчислюються помилки і за ними коригуються ваги мережі.

Після проходження алгоритму навчання програма видає прогноз (рис. 6.7). У вікні **Time Series Projection** синя лінія тренда – **Predicted** – модельне значення передбачення, а червона – **Target** – цільова змінна, фактичне значення.

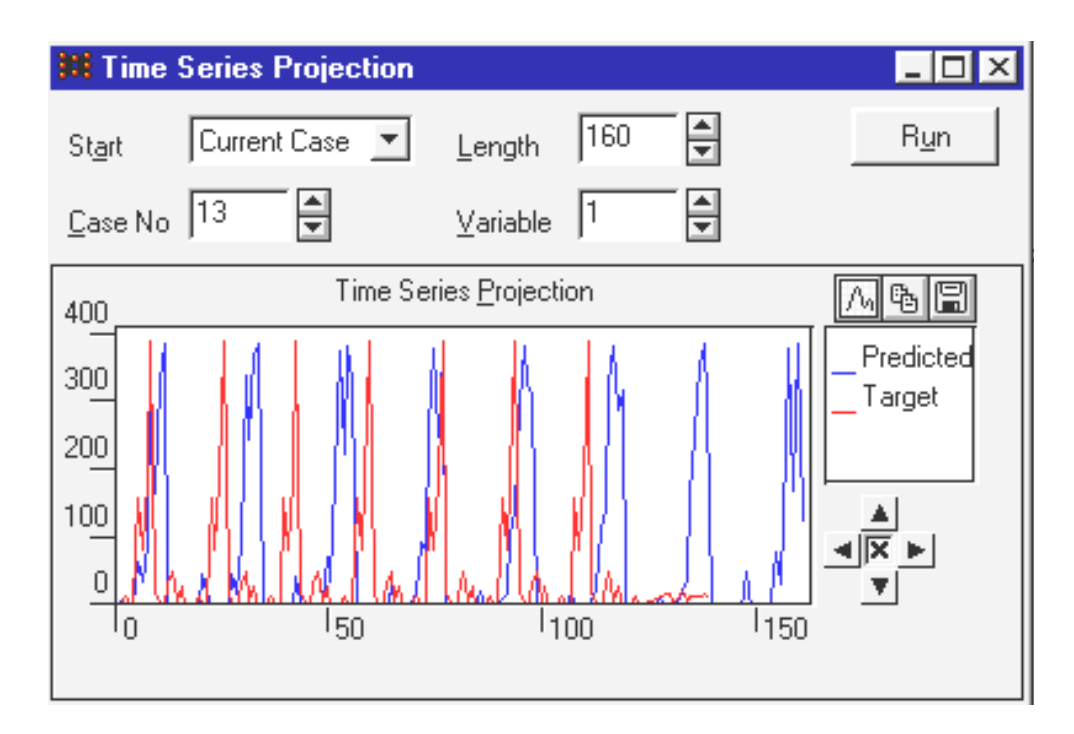

#### Рис. 6.7. **Процес прогнозування**

**Завдання 9**. Вивести прогнозований результат, подати його в цифровому варіанті.

## **Лабораторна робота 7. Вирішення завдань класифікації за допомогою мереж Кохонена**

<span id="page-46-0"></span>**Мета роботи** – отримання практичної компетентності щодо класифікації даних за допомогою карт Кохонена.

**Завдання роботи.** Необхідно за допомогою нейронної мережі Кохонена:

1. Провести кластеризацію вхідного набору даних, згідно з варіантом (табл. 2).

Таблиця 2

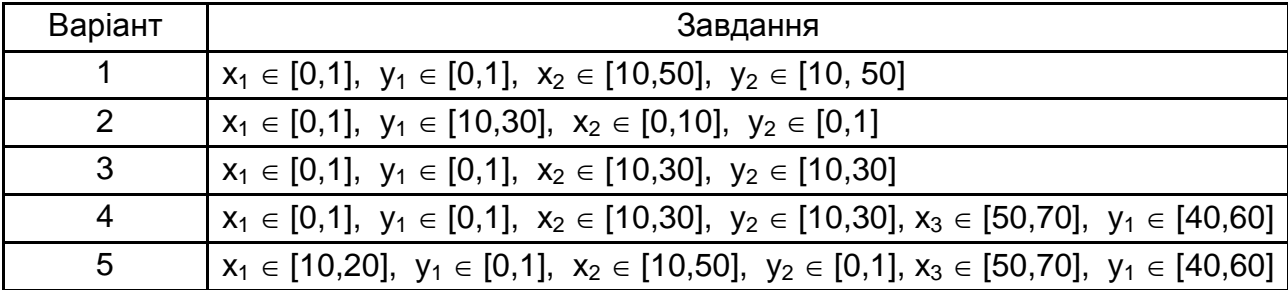

#### **Вхідні набори даних**

Вхідні дані задані двійкою (xi, yi) i – номер класу. Для кожного класу розрахувати по 15 значень.

2. Підготувати навчальну вибірку засобами програми **Microsoft Excel** і оформити її як файл **\*.csv**.

Щоб створити набір випадкових чисел, скористайтеся функцією: **= СЛЧИС ().** Для завдання випадкового числа в діапазоні [a, b] використовуйте функцію **СЛЧИС () \* (b-a) + a**. Зберегти файл, вибравши розширення **csv**.

3. Провести навчання мережі Кохонена.

4. Перевірити якість роботи мережі в завданні класифікації, представляючи на вхід мережі вхідні образи і порівнюючи вихід мережі з дійсним значенням.

5. Результати оформити у вигляді звіту.

Програмним забезпеченням лабораторної роботи є **Statistica Neural Networks**.

#### **Методичні рекомендації**

Лабораторна робота виконується з використанням програмного нейроімітатора **Statistica Neural Networks** у порядку, описаному нижче.

Шлях до програми: **SNN\ Sta\_snn.exe**.

Для створення набору навчальних даних використовується вбудований редактор даних (**File/New/Data Set)** або завантажується файл даних **\*.sta** з диска. У разі створення файлу в **Microsoft Excel \*.csv** необхідно провести конвертацію формату даних в формат **\*.sta** (операція проводиться автоматично під час відкриття файлу даних).

Після відкриття даних **Statistica Neural Networks** запропонує функцію автоматичної побудови (вікно **Intelligent Problem Solver**). На цьому етапі необхідно відмовитися від цієї функції **Cancel**.

Під час відкриття нового файлу в **Statistica Neural Networks** усі змінні вважаються вхідними (в поставленому завданні всі параметри розглядаються як вхідні). Клацніть правою кнопкою миші в поле з назвою вихідних змінних у вікні **Data Set Editor**, в контекстному меню виберіть **Output**, колір заголовка стовпчика зміниться на блакитний.

Усі спостереження необхідно поділити на дві множини: навчальне (служить для навчання НС) і контрольне (необхідно для оцінювання ходу навчання).

Для створення мережі використовується пункт меню **File → New → Network**.

Тип мережі визначається назвою зі списку **Туре** (необхідно вибрати **Kohonen**).

Кількість шарів мережі для мережі Кохонена завжди дорівнює двом. Другий шар – вихідний, розташовується на площині в двовимірному просторі. Для нього необхідно вказати загальне число нейронів **Units** і ширину (в поле **Widht).** Програма автоматично визначить висоту шару.

Для навчання використовується команда **Train → Kohonen**. Під час вибору алгоритму пропонується визначити параметри навчання. Необхідно визначити кількість циклів навчання (**Epochs – Епохи**).

Мережа навчається в два етапи. Для кожного етапу задаються по 50 епох.

**Learning rate** – швидкість навчання, задає величину кроку у разі зміни ваг. Для першого етапу навчання необхідно задати значення від 0,5 до 0,1. На другому етапі швидкість навчання є постійною – 0,1.

Запуск алгоритму навчання проводиться натисненням кнопки **Train**. Кожен раз під час натискання кнопки **Train** алгоритм робить N циклів навчання, де N – кількість циклів навчання, яке визначається в **Epochs**.

Для перегляду частоти виграшів нейронів використовується команда (**Statistic → Win Frequencies**). Тут показано, де в мережі формуються кластери, у вікні підраховується, скільки разів кожен елемент вигравав (тобто опинявся найближчим до оброблюваного спостереження). Великі значення частоти виграшів вказують на центри кластерів у топологічній карті.

Перегляд топологічної карти командою (**Run → Topological Map**). На формі показано, до якого класу належить спостереження (перегляд даних за допомогою кнопки мікропрокрутки, поля **Case No**).

У програмі існує можливість призначити ім'я кожному елементу мережі (встановити сенс відповідних їм кластерів).

Запустіть (командою **Run**) перше спостереження, позначте виграшний елемент: натисніть праву кнопку миші - відкриється контекстне меню, виберіть з нього потрібний клас. Щоб привласнити кластеру нове ім'я, виберіть **New**. У вікні задайте імена класів.

Для перегляду результату класифікації даних по всій вибірці відкрийте вікно командою **Run / Data Set***,* при цьому не всі дані можуть бути віднесені до того чи іншого класу.

Існує можливість перегляду деталізованої зведеної інформації в одному вікні **Run / Single Case**. В поле **Outputs Shown** в спливаючому вікні представлені варіанти вихідної інформації по мережі: **Variables –** змінні після масштабування і перетворення номінальних значень; **Activations** – значення активації нейронів; **Codebook** – формат застосовується в мережах Кохонена і являє собою вектор ваг радіального елемента – найближчого до тестованого спостереження.

При вирішенні задач класифікації в мережі Кохонена використовується так званий поріг доступу. У мережі Кохонена рівень активації нейрона є відстань від нього до вхідного прикладу, поріг доступу грає роль максимальної відстані, на якої відбувається розпізнавання. Якщо рівень активації нейрона перевищує це порогове значення, то мережа вважається не прийняла ніякого рішення.

Для зміни порогового значення відкрийте вікно пре / пост-процесування: меню **Edit → Pre / Post Processing**, підніміть рівень ухвалення **Accept**, подивіться, як змінилося вікно **Run Data Set**.

## **Змістовий модуль 3. Генетичні алгоритми в економіці**

## <span id="page-49-1"></span><span id="page-49-0"></span>**Лабораторна робота 8. Вирішення завдання оптимізації за допомогою побудови генетичного алгоритму**

**Мета роботи** – формування практичної компетентності вирішення завдання оптимізації за допомогою побудови генетичного алгоритму.

#### **Завдання роботи:**

Мінімізувати функцію однією змінною:

$$
f(x) = 8x - 16 - 12\sqrt[3]{(x+4)^2}.
$$

Максимізувати функцію двох змінних:  $z(x, y) = exp(-x^2 - y^2) + sin(x + y)$ .

#### **Методичні рекомендації**

*Крок 1.* Напишемо **M-file** для даної функції і збережемо його в цій папці під ім'ям **ex2.m**:

**Function**  $y = e \times 2(x)$ **Y=-12\* (x+4) \ (2/3) + 8\*x-16**

Викличемо вікно тулбокса за допомогою **gatool**.

В поле **fitness function** введемо ім'я цільової функції **@ ex2**.

Встановимо значення параметрів генетичного алгоритму (ГА): кількість особин в популяції дорівнює 10, кількість поколінь дорівнює 100 (у вікні критерію зупинки алгоритму), початковий відрізок дорівнює [-4; 1]. У розділі **plots** встановимо прапорці для **best fitness**, **best individual**, **distance**. Клацнемо по кнопці **start**.

В результаті завершення процесу в вікні **final point** з'явиться значення змінної x, відповідне мінімуму функції, а у вікні **status and result** можна побачити знайдене мінімальне значення цільової функції.

Для даної задачі результати вийшли такі: мінімум функції досягається в точці x і дорівнює -2.9972 і f (-2.9972) = -51.99998959105959.

Рис. 8.1(а) відображає зміну значення цільової функції. Видно, що, починаючи з 80 популяції, алгоритм зійшовся до вирішення. На рис. 8.1(б) зображена найкраща особина. Рис. 8.1(в) відповідає зміні відстані між особинами в поколіннях. Особи стають однаковими (хеммінгово відстань дорівнює 0) в останніх 18 поколіннях. ГА потрібно запустити кілька разів, а потім вибрати оптимальне рішення.

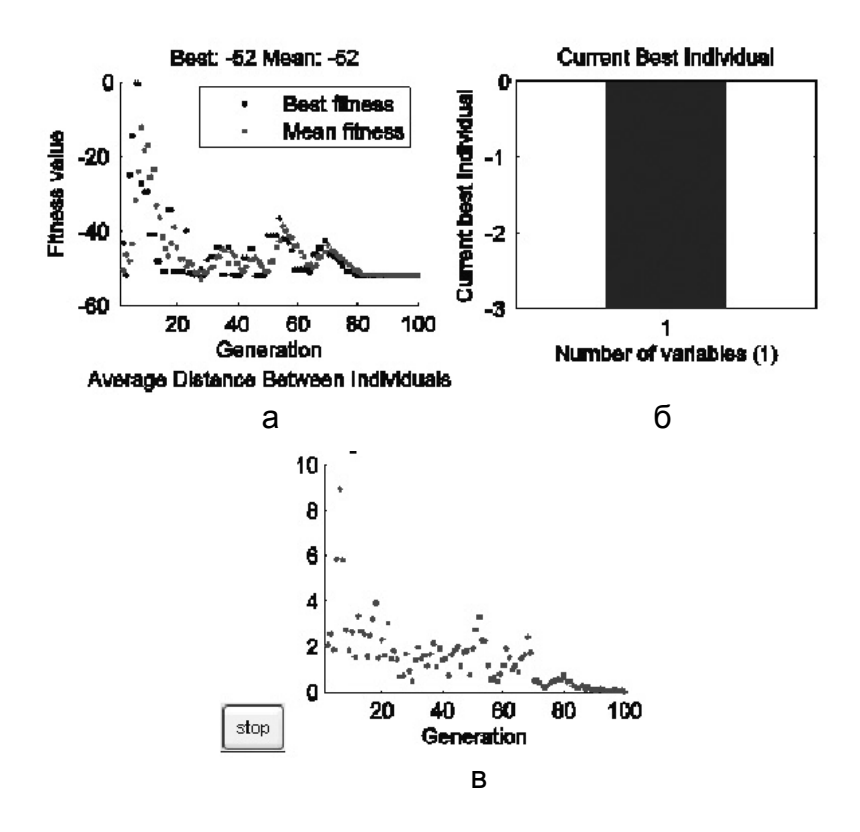

Рис. 8.1. **Графічний аналіз рішення**

Це пов'язано з тим, що початкова популяція формується з використанням генератора випадкових чисел.

Те ж саме можна було б отримати, використовуючи функції **gaoptimset** і **ga.** Щоб подивитися M-File оберіть в меню **File** вікна **Genetic Algoritm Tool** команду **Generate M-file**, збережіть файл під іншим ім'ям і перегляньте код. Для цієї задачі отримали:

function [X,FVAL,REASON,OUTPUT,POPULATION,SCORES] = ex2q

% This is an auto generated M file to do optimization

% with the Genetic Algorithm and

% Direct Search Toolbox. Use GAOPTIMSET for default

% GA options structure.

% Fitness function

fitnessFunction =  $@ex2$ ;

% Number of Variables nvars  $= 1$  : % Start with default options options = gaoptimset; % Modify some parameters options = gaoptimset(options,'PopInitRange',[-4 ; -1 ]); options = gaoptimset(options,'PopulationSize',10); options = gaoptimset(options,'MutationFcn', {@mutationgaussian 1 1}); options = gaoptimset(options,'Display','off'); options = gaoptimset(options,'PlotFcns', {@gaplotbestf @gaplotbestindiv @gaplotdistance }); % Run GA [X,FVAL,REASON,OUTPUT,POPULATION,SCORES] = ga(fitnessFunction,nvars,options);

*Крок 2.* Тулбокс по ГА вирішує тільки завдання мінімізації. Для знаходження максимуму функції **f(x)** слід мінімізувати функцію **- f(x)**. Це пояснюється тим, що точка мінімуму **- f(x)** є деякою точкою **f(x)**, в якій досягається максимум.

Напишемо **M-file** для функції **z(x) = - f(x)** і збережемо його в цій папці під ім'ям **ex13.m**:

#### function  $z = e \times 13(x)$

#### **z=-(exp(-x(1)\ 2-x(2)\ 2)+sin(x(1)+x(2)))**;

Викличемо вікно тулбокса за допомогою gatool.

В полі **fitness function** введемо ім'я цільової функції **@ ex13**.

Встановимо значення параметрів ГА: кількість змінних дорівнює 2, кількість особин в популяції дорівнює 10, кількість поколінь дорівнює 100 (у вікні критерію зупинки алгоритму), початковий відрізок дорівнює [-1; 3]. Для побудови графіків в розділі **plots** встановимо прапорці для **best fitness, best individual, distance**. Клацнемо по кнопці **start**.

У результаті завершення процесу в вікні **final point** з'явиться значення змінної x, відповідне мінімуму функції, а у вікні **status and result** можна побачити знайдене мінімальне значення цільової функції **z (x)**.

Для цієї задачі результати вийшли такі: максимум функції досягається в точці x = 0.46419, y = 0.42406 і f (0.46419; 0.42406) = 1.449.

### **Рекомендована література**

<span id="page-52-0"></span>1. Антохонова И. В. Методы прогнозирования социально-экономических процессов : учеб. пособ. / И. В. Антохонова. – Улан-Удэ : Изд. ВСГТУ, 2004. – 212 с.

2. Бабешко Л. О. Основы эконометрического моделирования : учеб. пособ. / Л. О. Бабешко. изд. 3-е. – Москва : Ком книга, 2007. – 432 с.

3. Вітлинський В. В. Моделювання економіки : навч. посіб. / В. В. Вітлинський. – Київ : КНЕУ, 2003. – 408 с.

4. Клебанова Т. С. Эконометрия : учеб.-метод. пособ. для самостоятельного изучения дисциплины / Т. С. Клебанова, Н. А. Дубовина, Е. В. Раевнева. – Харків : Изд. Дом "ИНЖЭК", 2003. – 132 с.

5. Когнитивная бизнес-аналитика : учебник / под науч.ред. д.т.н., проф. Н. М. Абдикеева. – Москва : ИНФРА-М, 2011. – 511 с.

6. Магнус Я. Р. Эконометрика. Начальный курс: учебник / Я. Р. Магнус, П. К. Катышев, А. А. Пересецкий – 8-е изд., испр. – Москва : [Дело,](http://econometrics.nes.ru/mkp/#delo) 2007. – 504 с.

7. Мандель И. Д. Кластерный анализ. / И. Д. Мендель – Москва : Финансы и статистика. 1988. – 176 с.

8. Статистика : навч. посіб. / під ред. д.е.н., проф. О. В. Раєвнєвої. – Харків : Вид. ХНЕУ, 2010. – 520 с.

9. Факторный, дискриминантный и кластерный анализ / Дж. – О. Ким, Ч. У. Мьюллер, У. Р. Клекка и др.; пер. с англ. под ред. И. С. Енюкова. – Москва : Финансы и статистика, 1989. – 215 с.

### **Інформаційні ресурси**

<span id="page-52-1"></span>10. Офіційний сайт державної служби статистики України. – Режим доступу : [http://www.ukrstat.gov.ua.](http://www.ukrstat.gov.ua/)

11. Офіційний сайт департаменту статистики Організації Об'єднаних Націй. – Режим доступу : [http://unstats.un.org/unsd/default.htm.](http://unstats.un.org/unsd/default.htm)

12. Офіційний сайт Міжнародного валютного фонду. – Режим доступу : [http://www.imf.org.](http://www.imf.org/)

13. Офіційний сайт Міністерства економічного розвитку та торгівлі України. – Режим доступу : [http://me.kmu.gov.ua.](http://me.kmu.gov.ua/)

14. Офіційний сайт Національного банку України. – Режим доступу [:](http://www.bank.gov.ua/) [http://www.bank.gov.ua.](http://www.bank.gov.ua/)

15. Офіційний сайт Світового банку. – Режим доступу : http://web. worldbank.org.

16. Офіційний сайт Світового економічного форуму. – Режим доступу : [http://www.weforum.org.](http://www.weforum.org/)

17. Офіційний сайт Статкомітета СНД. – Режим доступу : http://www. cisstat.com.

18. Офіційний сайт Фонду миру. – Режим доступу : http://www. fundforpeace.org/global.

19. [Асоціація Українських Банків](http://www.ikt.hneu.edu.ua/mod/url/view.php?id=27210) – Режим доступу : http://aub.org.ua.

## **Зміст**

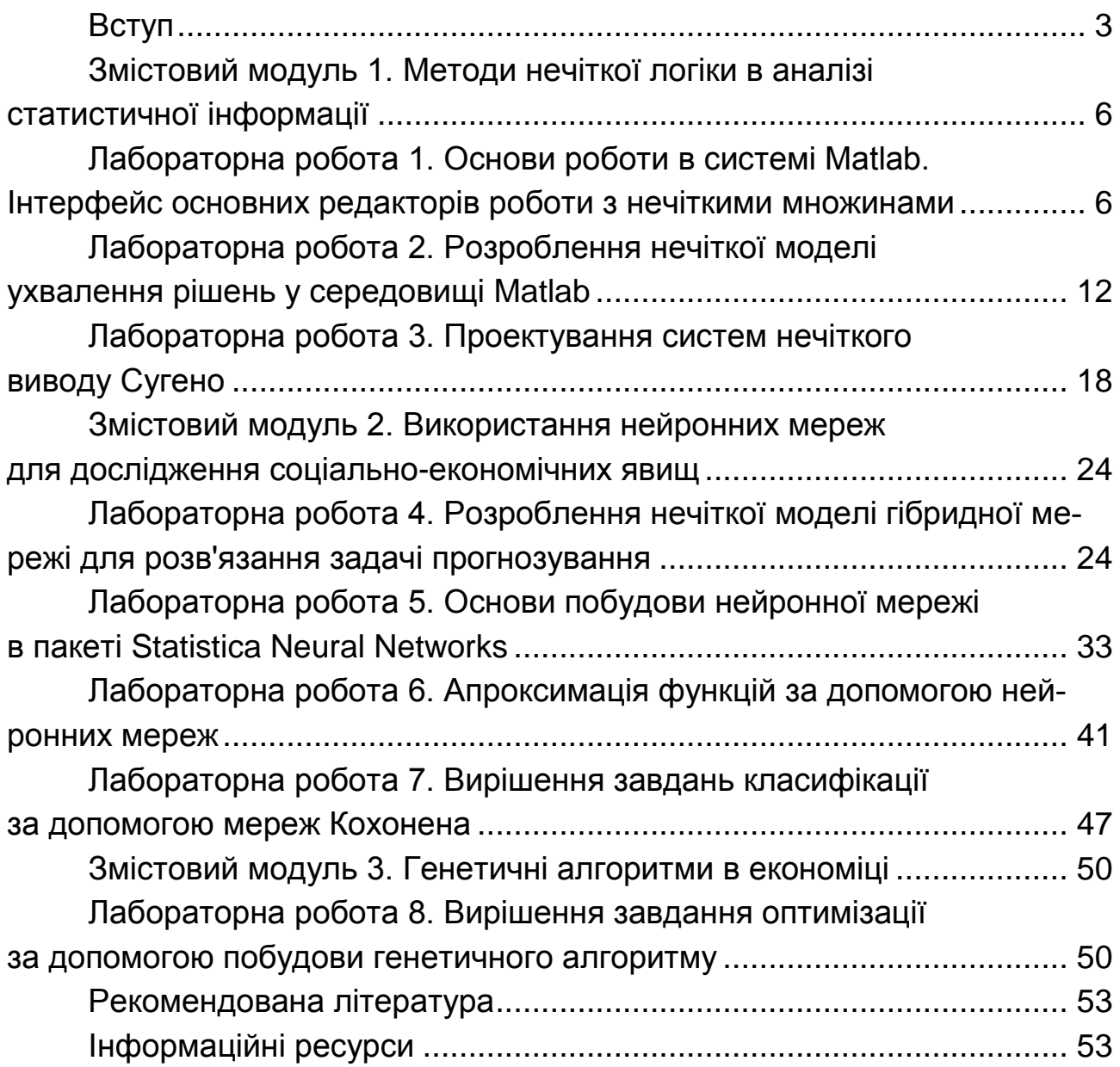

НАВЧАЛЬНЕ ВИДАННЯ

# **ІНТЕЛЕКТУАЛЬНІ МЕТОДИ ПРОГНОЗУВАННЯ СОЦІАЛЬНО-ЕКОНОМІЧНИХ ПРОЦЕСІВ**

## **Лабораторний практикум для студентів спеціальності 051 "Економіка" другого (магістерського) рівня**

*Самостійне електронне текстове мережеве видання*

## Укладачі: **Стрижиченко** Костянтин Анатолійович **Гольтяєва** Людмила Анатоліївна **Степуріна** Світлана Олександрівна

Відповідальний за видання *О. В. Раєвнєва*

Редактор *А. С. Ширініна*

Коректор *Т. А. Маркова*

План 2017 р. Поз. № 277 ЕВ. Обсяг 56 с.

Видавець і виготовлювач – ХНЕУ ім. С. Кузнеця, 61166, м. Харків, просп. Науки, 9-А

*Свідоцтво про внесення суб'єкта видавничої справи до Державного реєстру ДК № 4853 від 20.02.2015 р.*